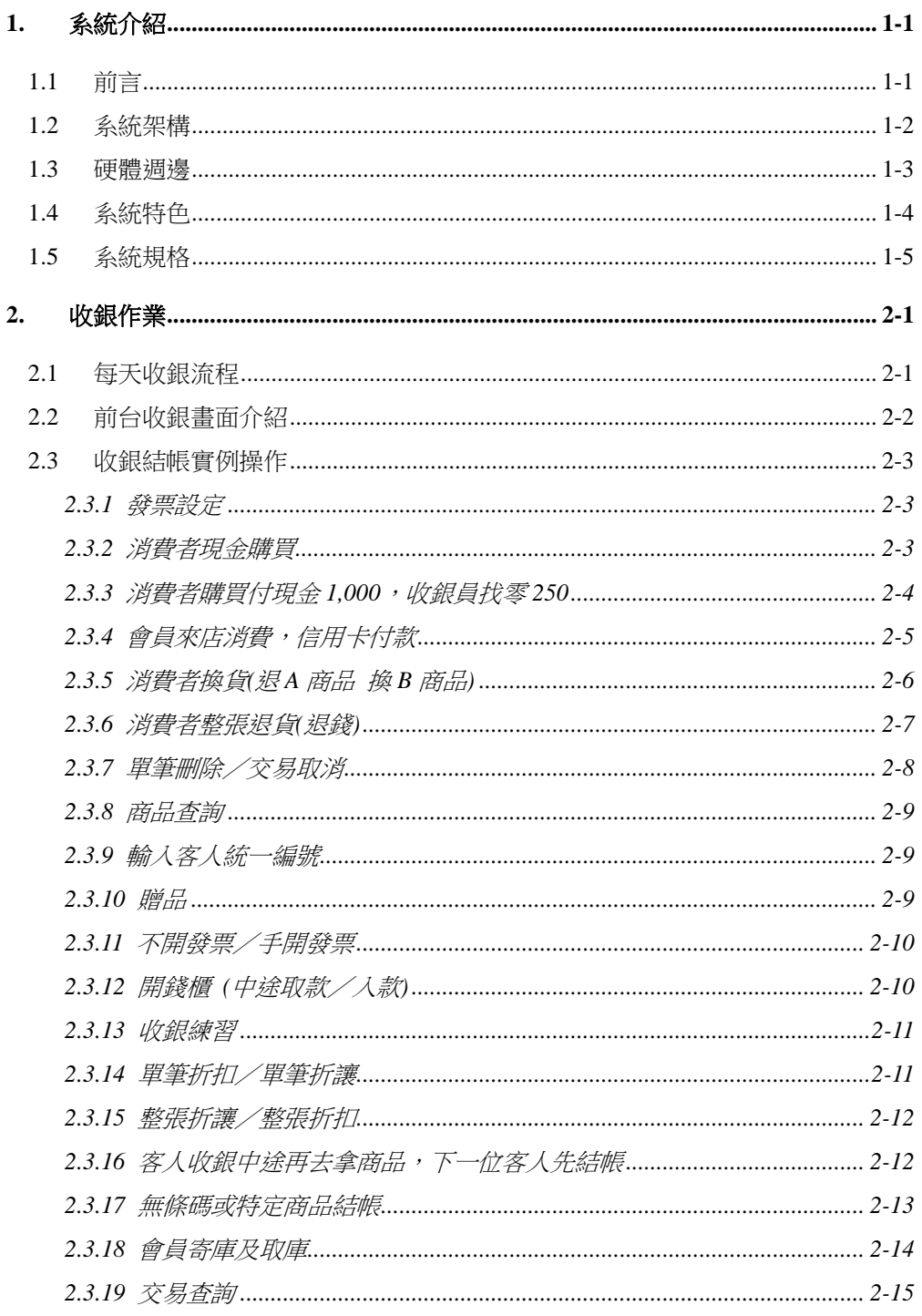

目錄 一

 $\overline{\phantom{0}}$ 

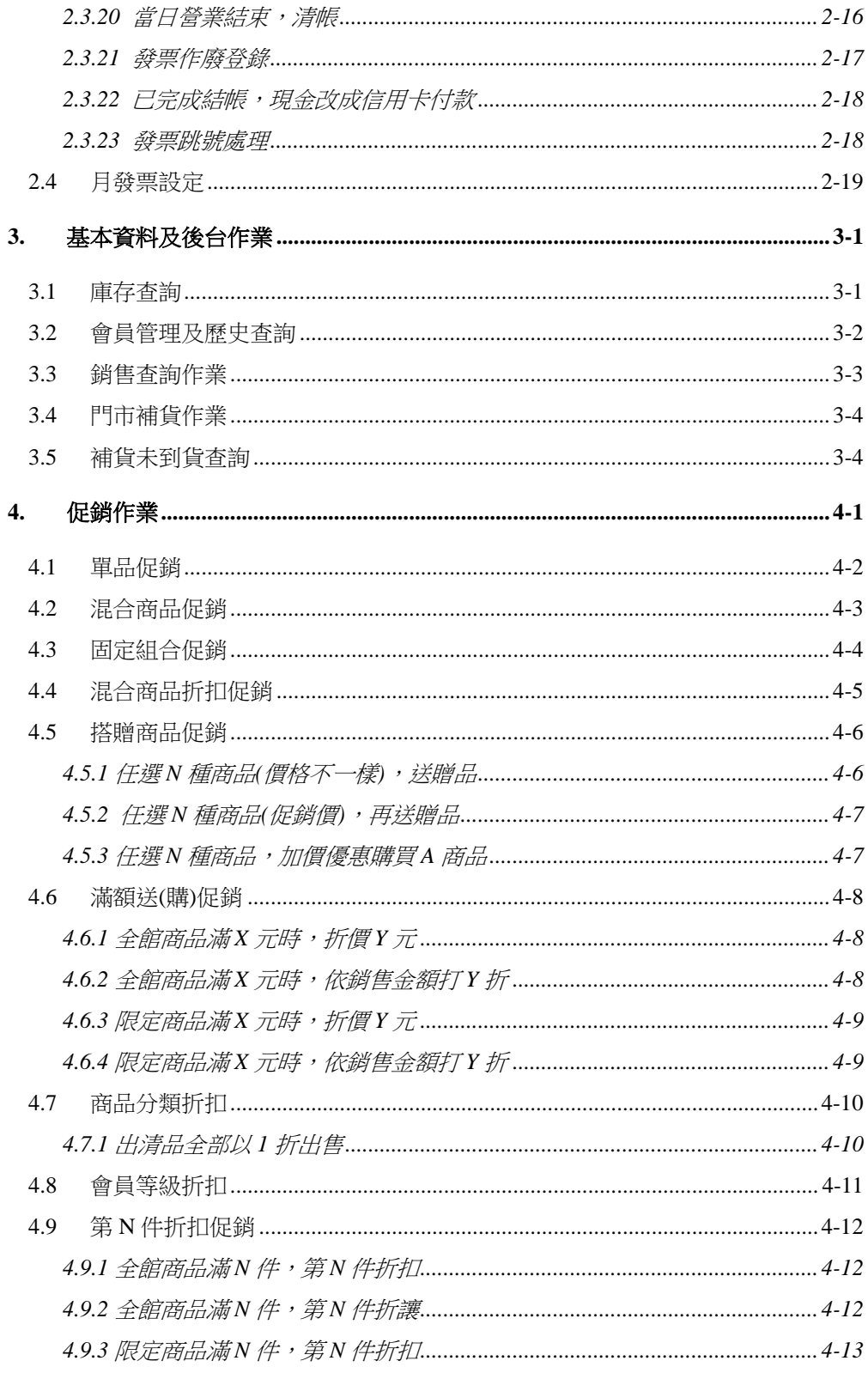

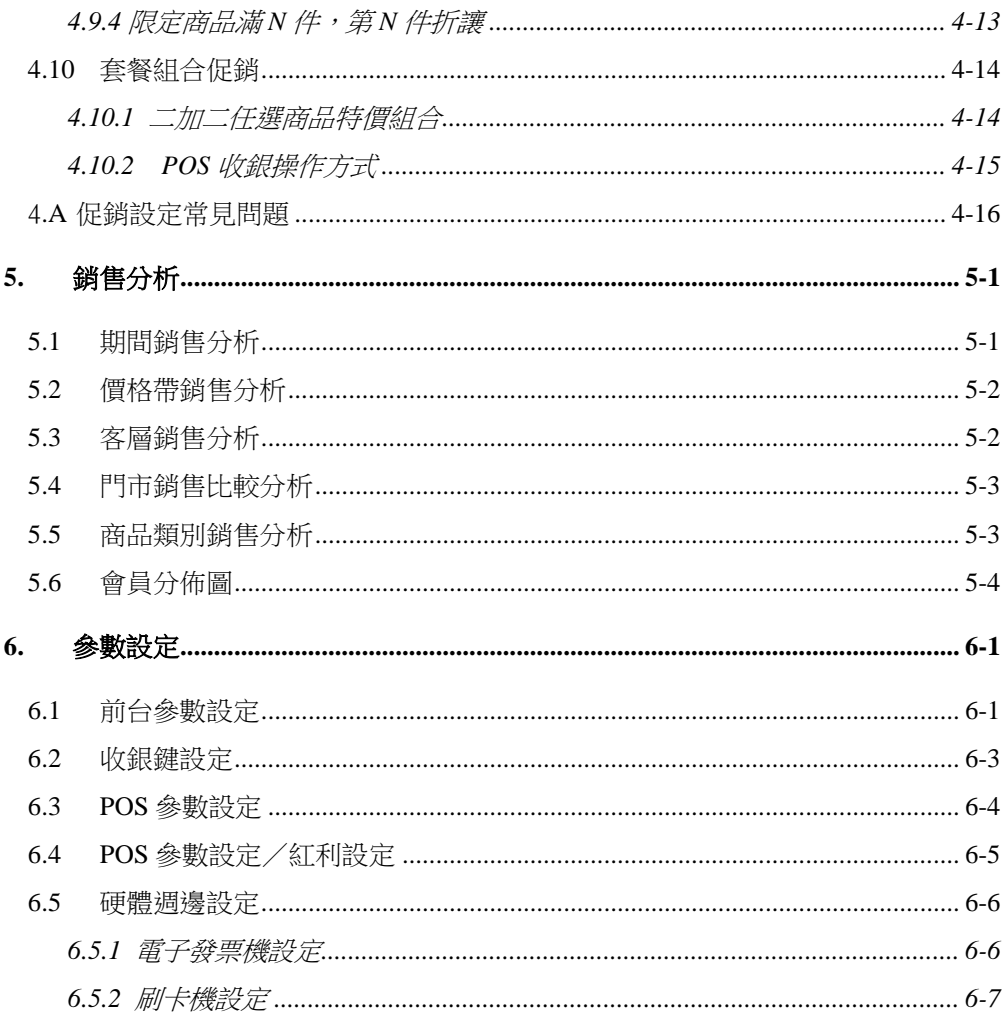

版權宣示:

Windows 7/8 版權為 Microsoft Corporation 所有。 WEB POS 中文使用手冊版權為竣禾科技所有。其餘手冊中提到的產品與商標, 為各公司所有。

著作權所有人:竣禾科技有限公司

第二版: 2017/11/03

## <span id="page-4-0"></span>1. 系統介紹

### <span id="page-4-1"></span>1.1 前言

WEB POS 是竣禾科技 ERP 系統模組之一, 後端搭配進銷庫存、會 計等模組,形成強大的零售業 ERP 系統,採用雲端架構開發,以連鎖 門市為主要訴求的零售 POS 系統,可以運行在智慧手機及平板電腦等任 何行動裝置,能讓管理人員取得即時資訊達到快速反應,承襲多年實務 開發經驗,並且具有 POS 相關軟硬體系統整合能力,是零售業的最佳夥 伴。

新一代的 ONLINE 收銀系統,適用於百貨專櫃、臨時商店、流動 攤位等零售型態,它的優點為即時連線系統,所以結帳時資料立即儲存 於雲端主機上,各種資訊即時呈現,使用平板電腦也可以快速收銀,所 以在多門市的部署/管理/維護上具備簡單快速特性。

WEB POS 能支援列印新式電子發票,自行開發的電子發票傳輸模 組由系統管理發票上傳財政部平台,店家可以易於管理及維護,是唯一 完整支援所有 POS 週邊設備的雲端 POS 系統,搭配行動裝置模組,更可 以達到查價、盤點、驗收等多種管理目的。

傳統的 POS 對於處理連鎖系統架構非常複雜,往往造成上線及維護 上困難,零端 WEB POS 可以大幅的降低複雜性,減輕對於資訊人員的 依賴,除了減輕整體負擔成本,更提昇經營效率,在我們實務上線客戶 中,很多中小型連鎖體系,甚至沒有配置資訊人員,這是運作平台革新 所帶來的改變。

### <span id="page-5-0"></span>1.2 系統架構

WEB POS 為即時線上收銀系統,運作於 Google 資料中心,提供 7x24 全年不中斷的服務,採用分散式架構,擁有效率及彈性的擴充方式, 具備大型連鎖百貨商店多年的實務經驗,不管在上線速度及管理成本都 較傳統 POS 系統更為優異。

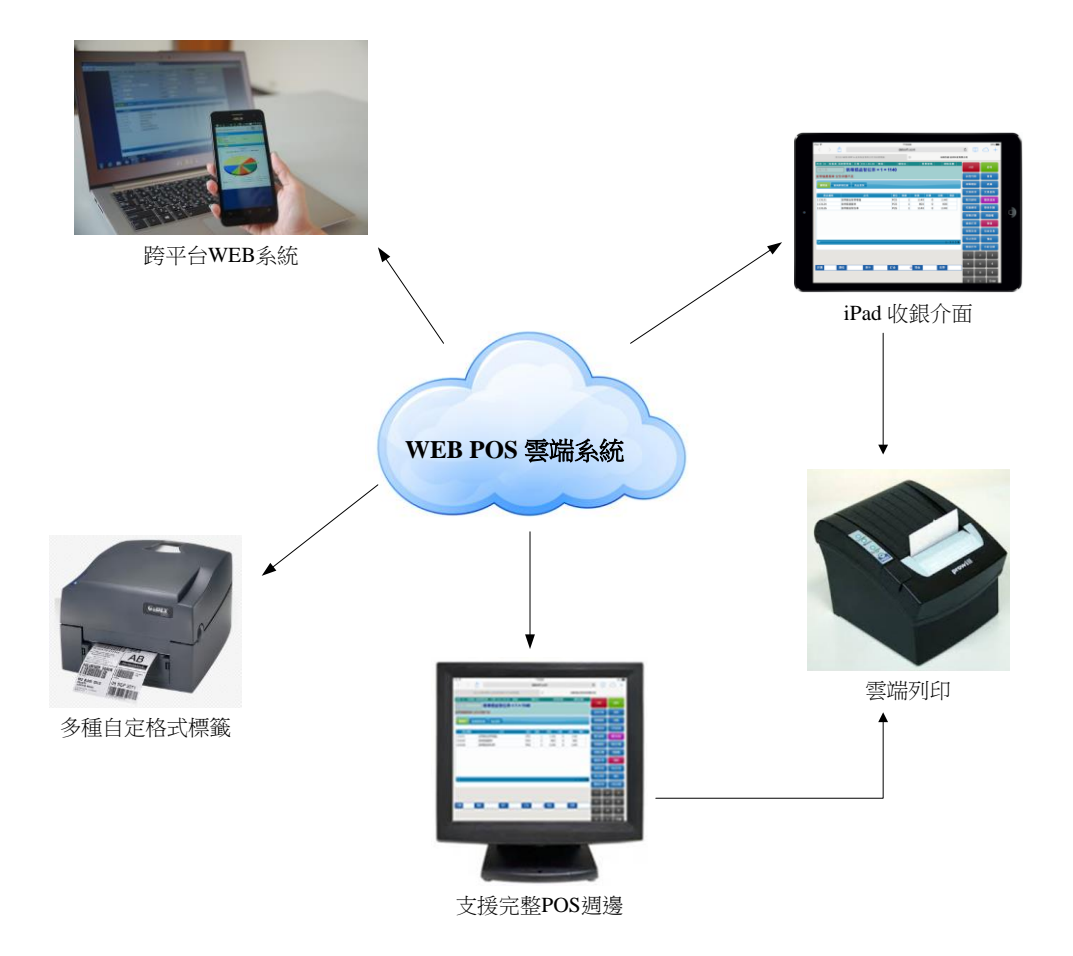

# <span id="page-6-0"></span>1.3 硬體週邊

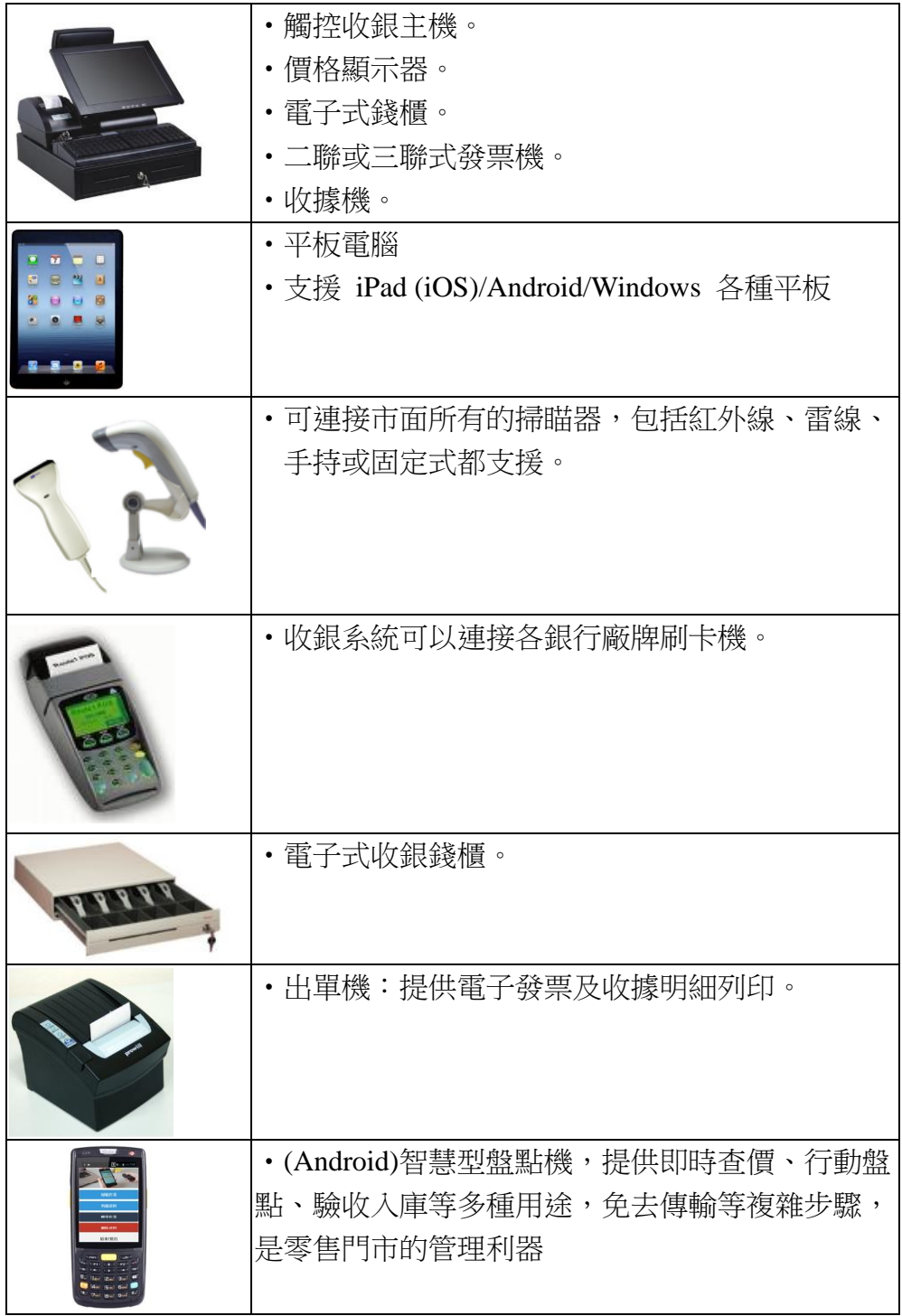

#### <span id="page-7-0"></span>1.4 系統特色

■ 同時支援平板電腦、智慧手機、 PC 型主機、觸控式主機。 ■ 支援新式雷子發票、載具及捐贈。 ■ 可同時支援兩台列印設備,支援雙列印模式(傳統電子發票二 聯、三聯、收據機…)。 ■ 前台提供多語系設定及自定義作業參數,具備多種組合收銀模 式。 ■ 多元促銷設定,可依門市、日期及時間區間,搭配促銷方式(單 品促銷、組合促銷、滿額贈、贈品促銷等)。 ■ 真正 WEB 雲端架構 POS 系統,具備跨平台操作可以隨時掌握 門市銷售資訊。 ■ 會員管理,可查詢會員銷售記錄及累積紅利點數。 ■ 支援儲值功能,提供儲值/紅利等多種用途。 ■ 支援一個商品對應多組條碼,可以快速找到商品資料。 ■ 支援信用卡刷卡機連接,並支援台灣所有銀行機型。 ■ 可保留交易,待下一位客人結帳後再取回繼續收銀。 ■ 多種付款方式,可由客戶自行設定。 ■ 提供會員寄庫/取庫功能。 ■ 商品單位換算(使用包裝條碼銷售,正確扣包裝數量)。 ■ 支援盤點機(驗收/盤點)作業,增加門市人員的效率及正確性。 ■ 收銀練習模式,可在不影響營收帳及不記錄銷售明細,讓新進人 員學習收銀作業。

# <span id="page-8-0"></span>1.5 系統規格

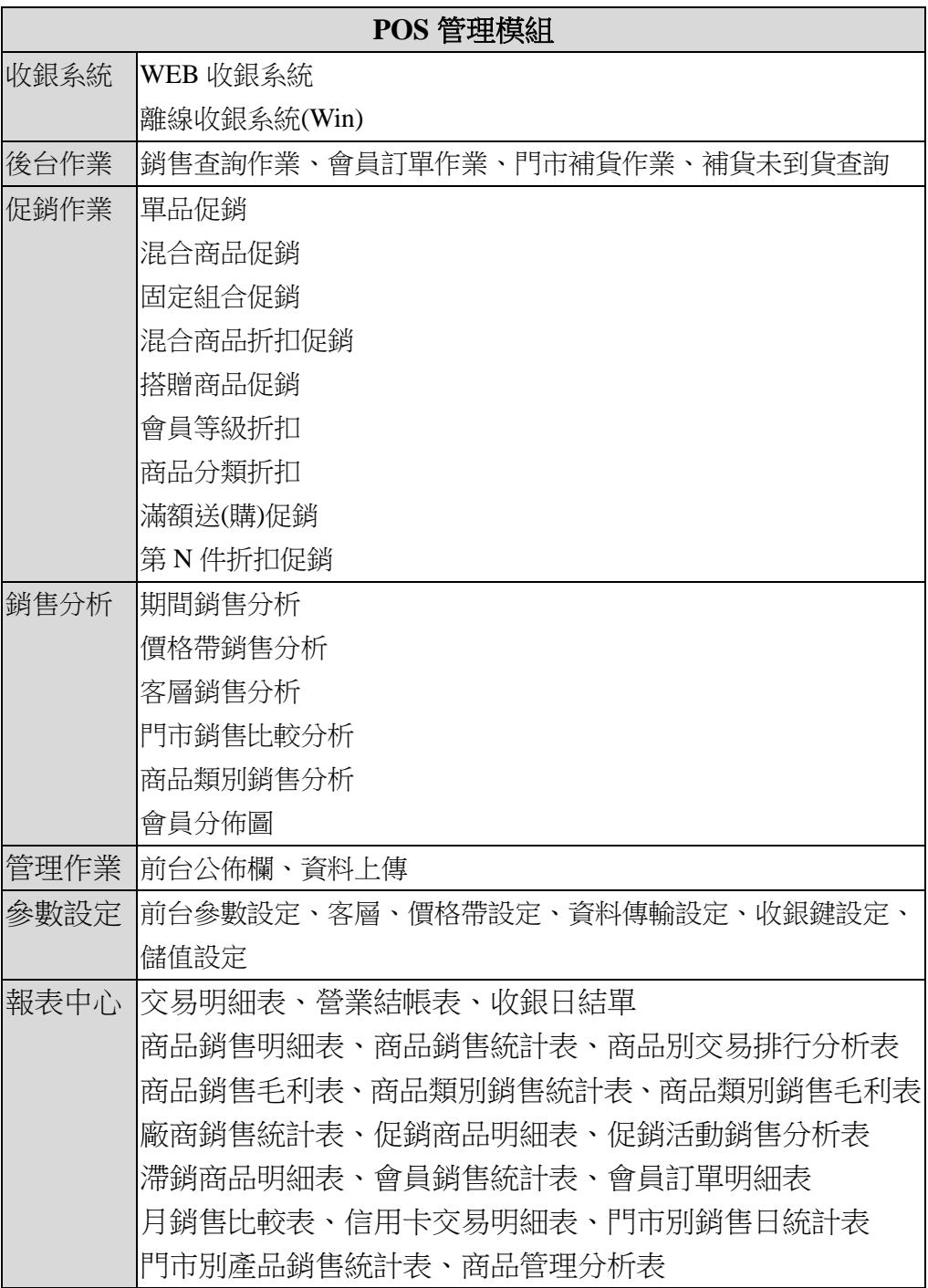

## <span id="page-10-0"></span>2. 收銀作業

### <span id="page-10-1"></span>2.1 每天收銀流程

收銀系統是很容易學習上線,新進收銀員只要遵循我們的上線流 程,都可以在 30-60 分鐘開始線上收銀,下面的流程圖代表收銀員每天 的操作流程:

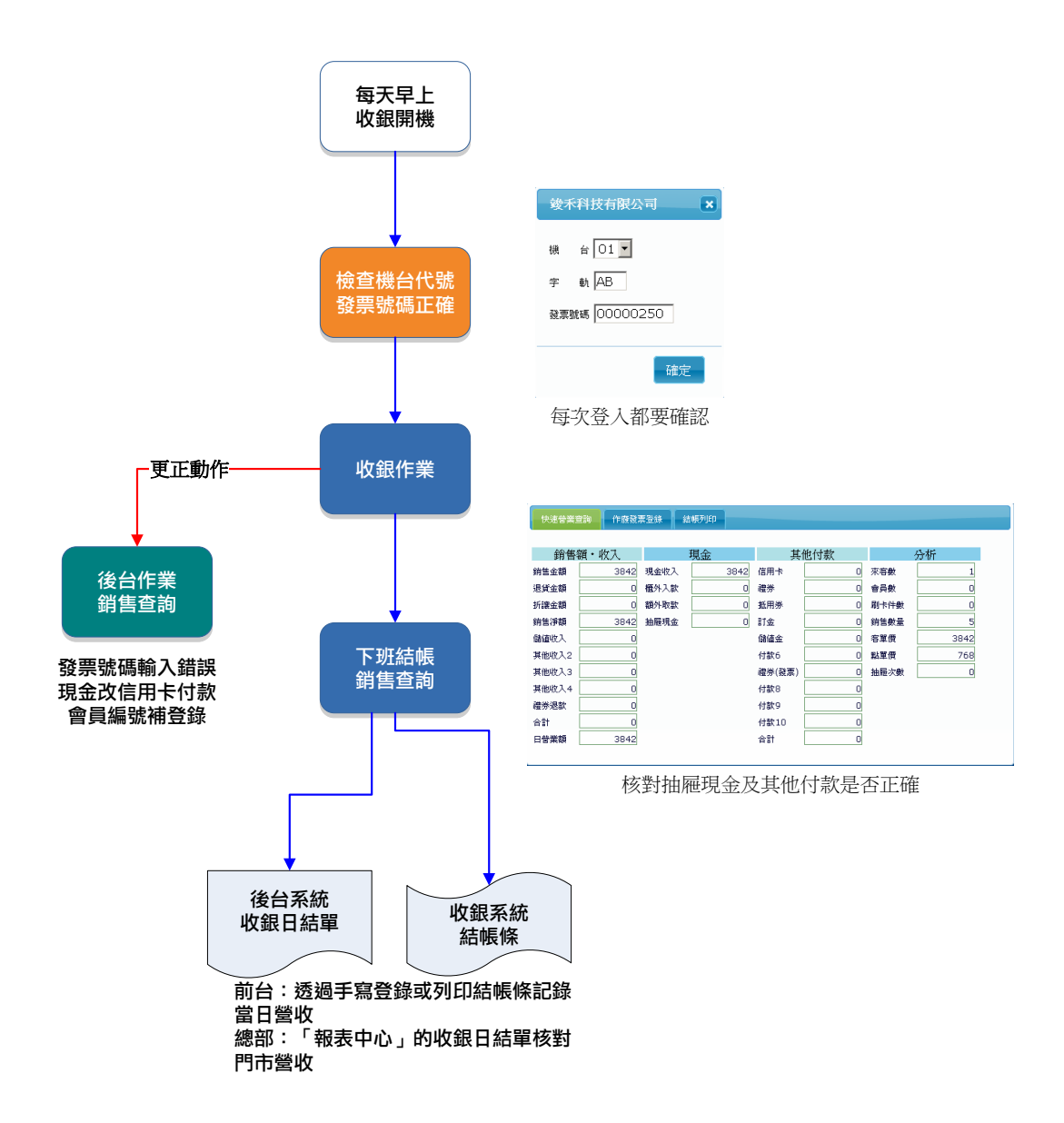

# <span id="page-11-0"></span>2.2 前台收銀畫面介紹

前台收銀是銷售人員最常用的功能,熟悉收銀書面及功能是收銀員 的最重要課題,一致性的操作流程及簡易的功能鍵,可以讓一個完全未 接觸過的新手,在短短半小時內上線收銀結帳,這是本系統最大效益。

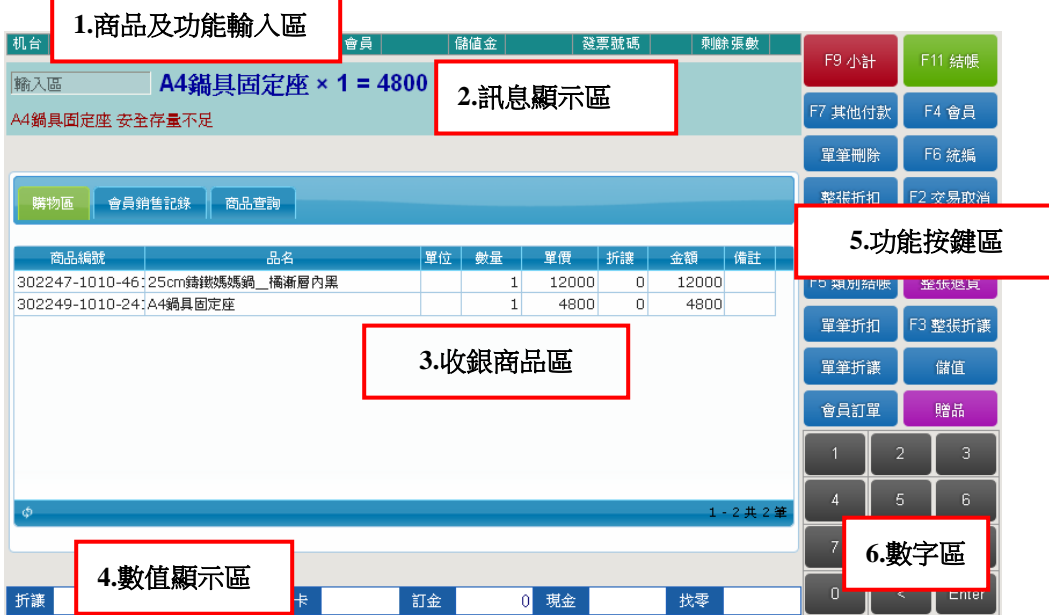

畫面說明

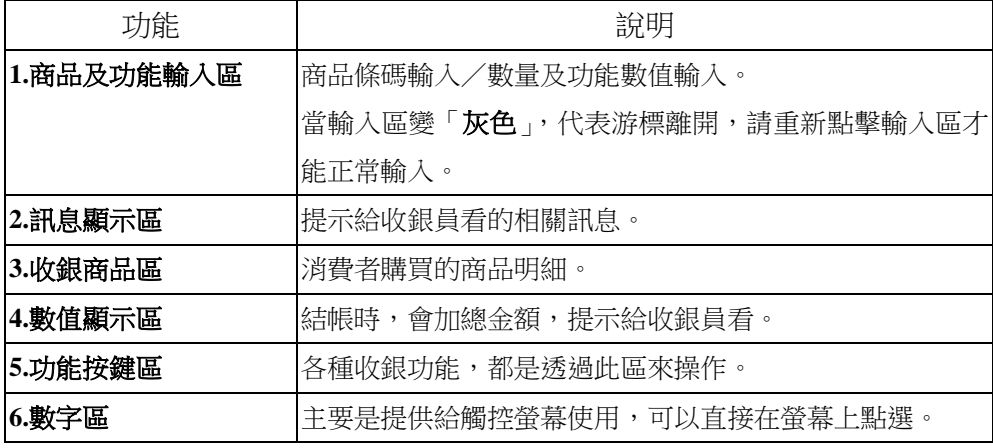

## <span id="page-12-0"></span>2.3 收銀結帳實例操作

下面的實際案例都是日常最常遇到的結帳情形,熟練以下幾種收銀 狀況後,您將可以舉一反三,並應付各種狀況。

#### <span id="page-12-1"></span>**2.3.1** 發票設定

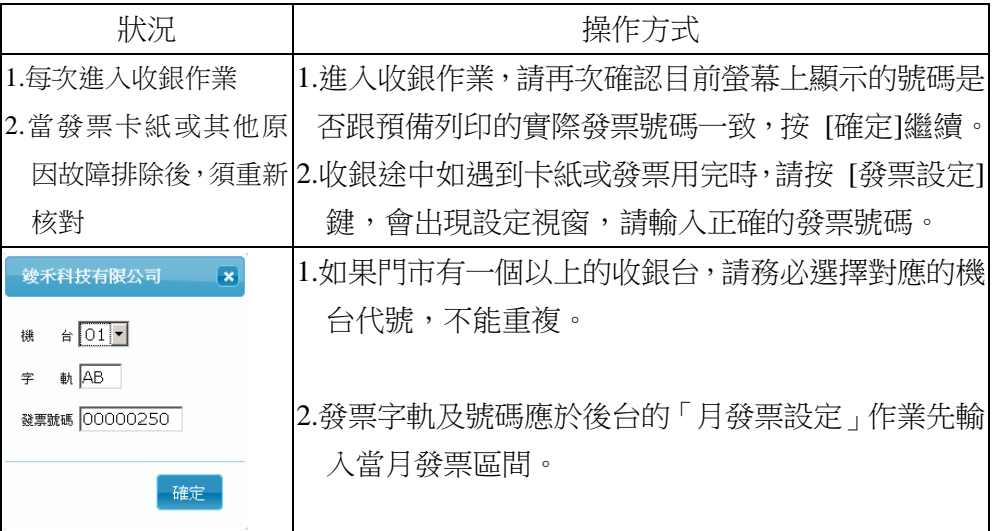

## <span id="page-12-2"></span>**2.3.2** 消費者現金購買

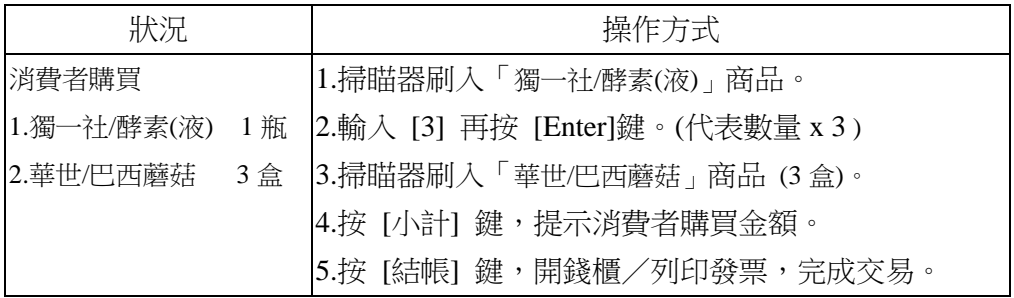

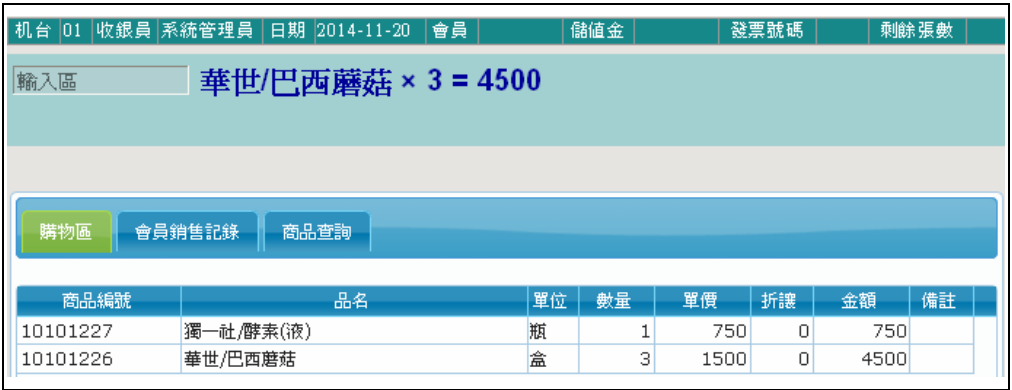

# <span id="page-13-0"></span>**2.3.3** 消費者購買付現金 **1,000**,收銀員找零 **250**

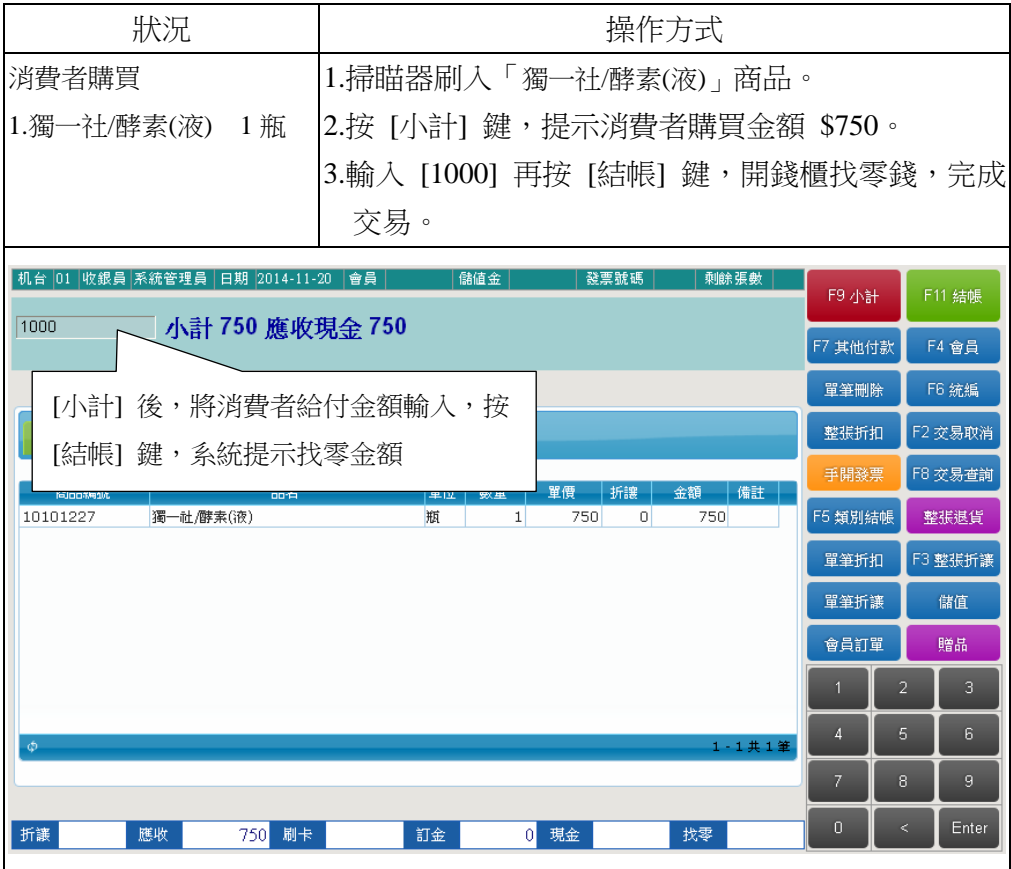

### <span id="page-14-0"></span>**2.3.4** 會員來店消費,信用卡付款

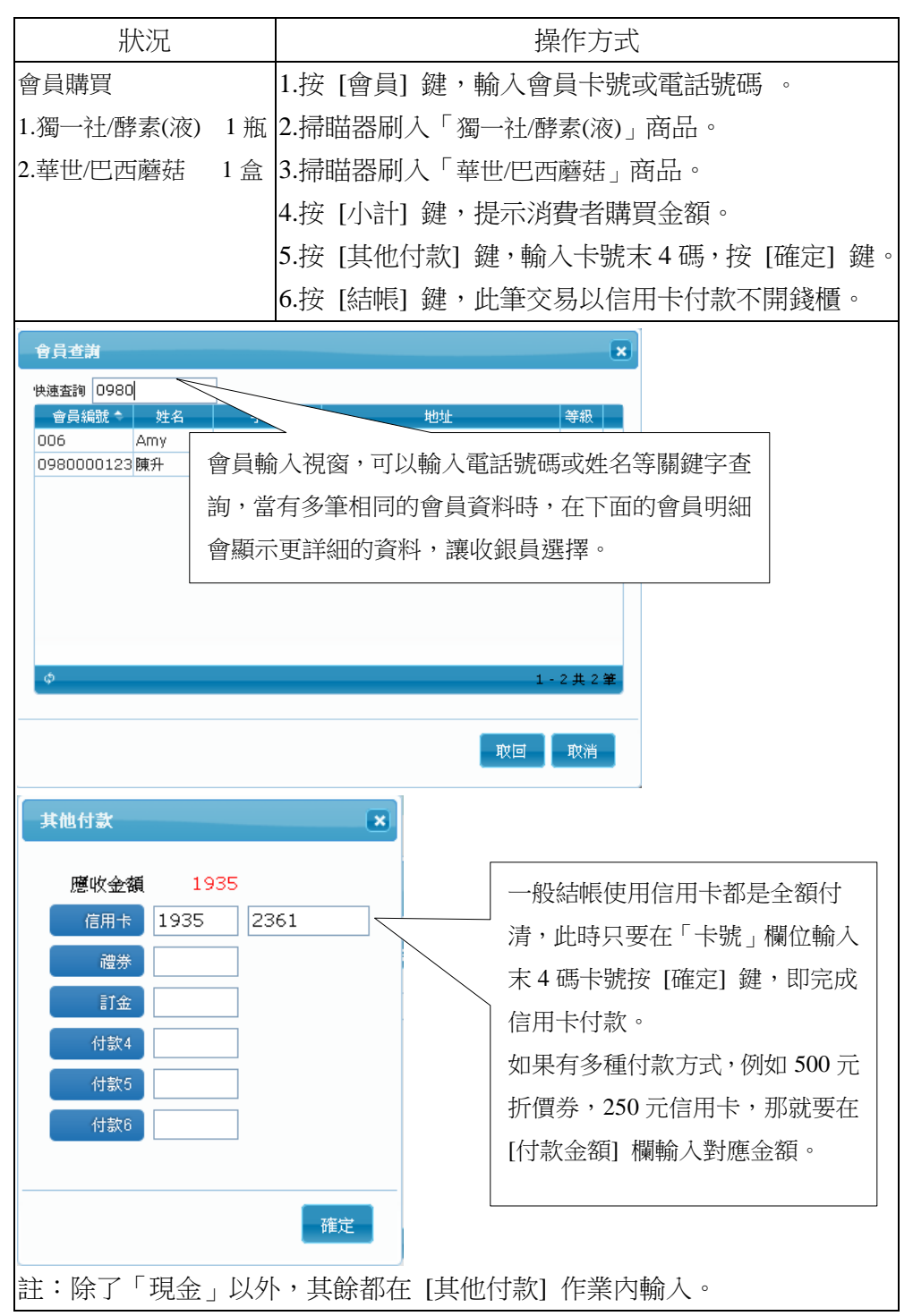

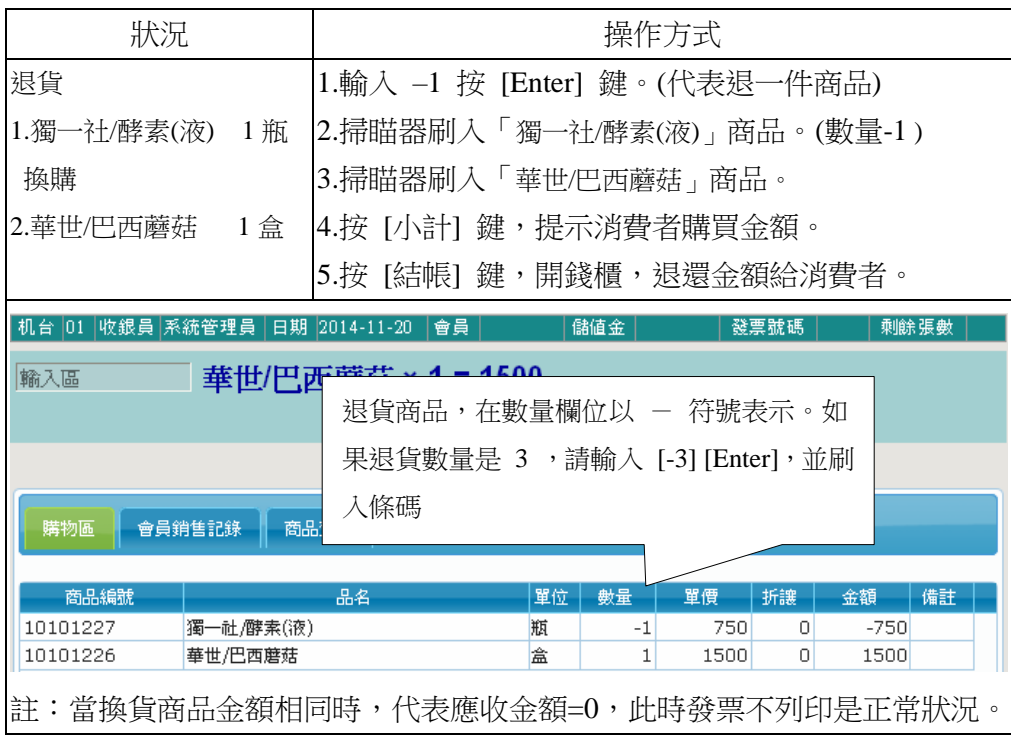

# <span id="page-15-0"></span>**2.3.5** 消費者換貨**(**退 **A** 商品 換 **B** 商品**)**

# <span id="page-16-0"></span>**2.3.6** 消費者整張退貨**(**退錢**)**

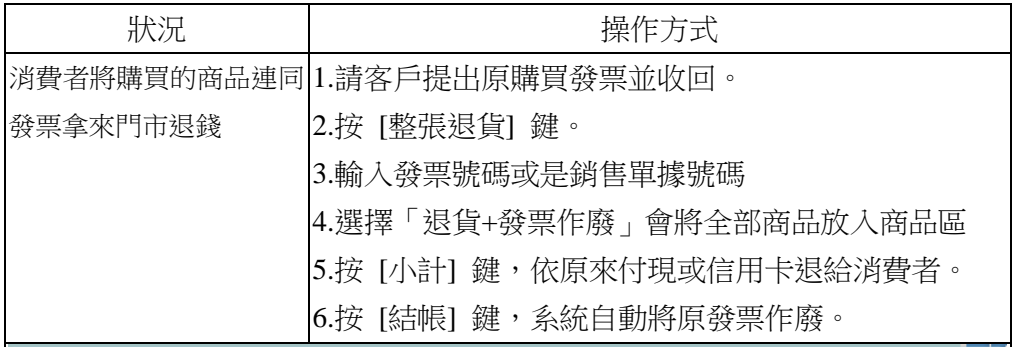

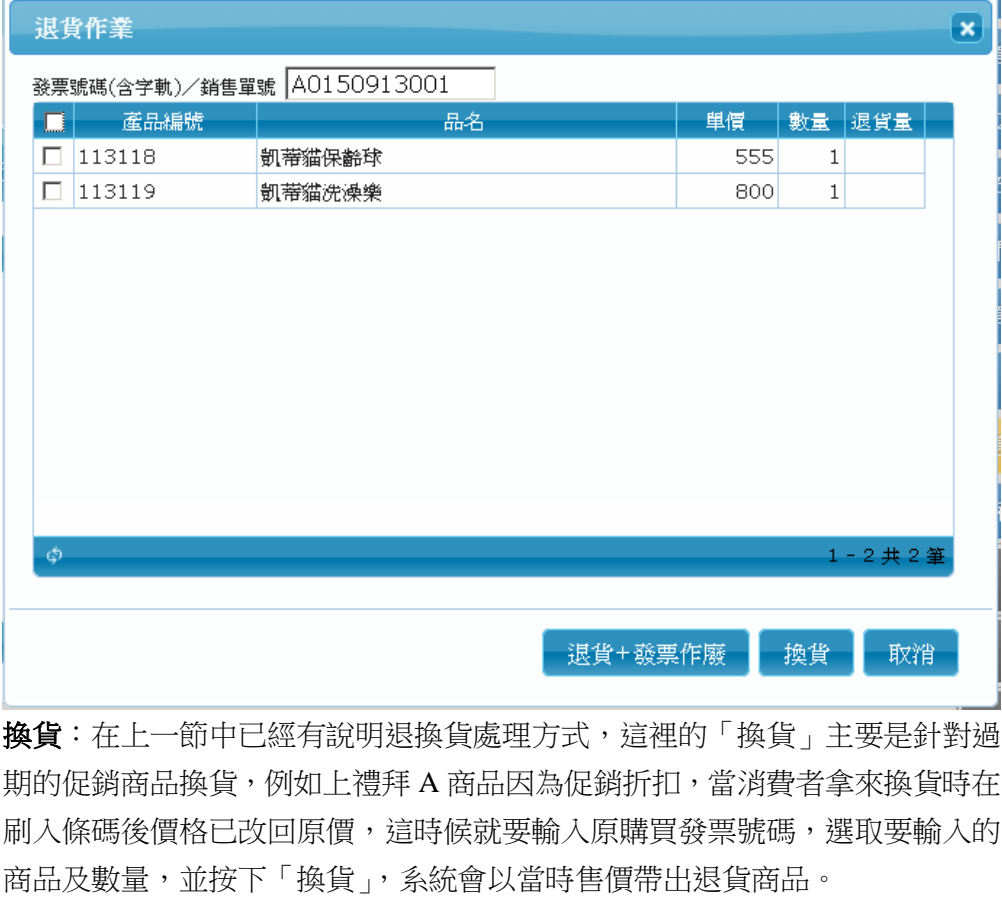

## <span id="page-17-0"></span>**2.3.7** 單筆刪除/交易取消

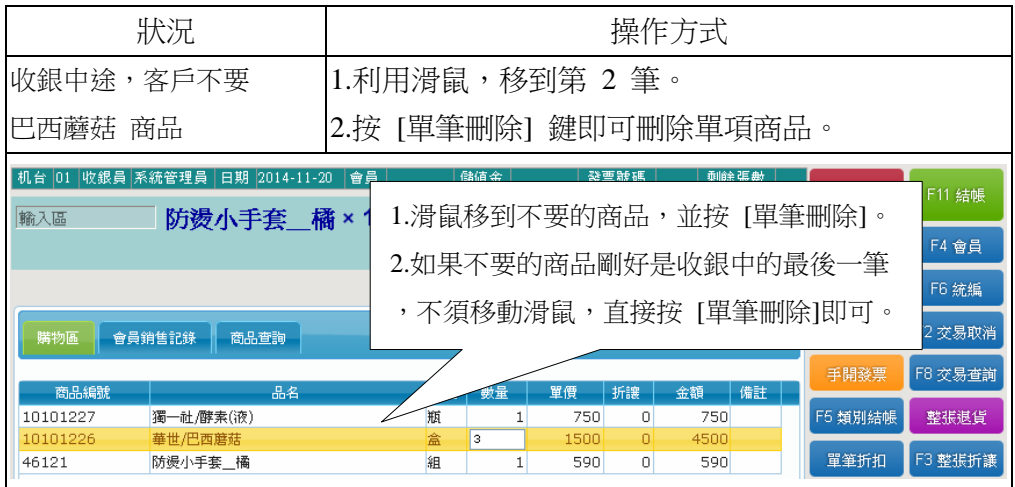

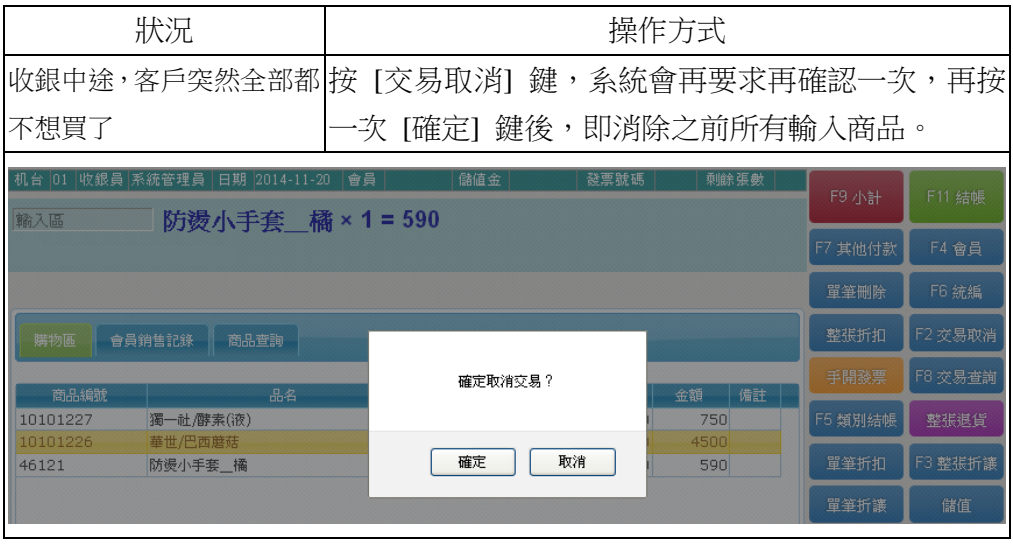

## <span id="page-18-0"></span>**2.3.8** 商品查詢

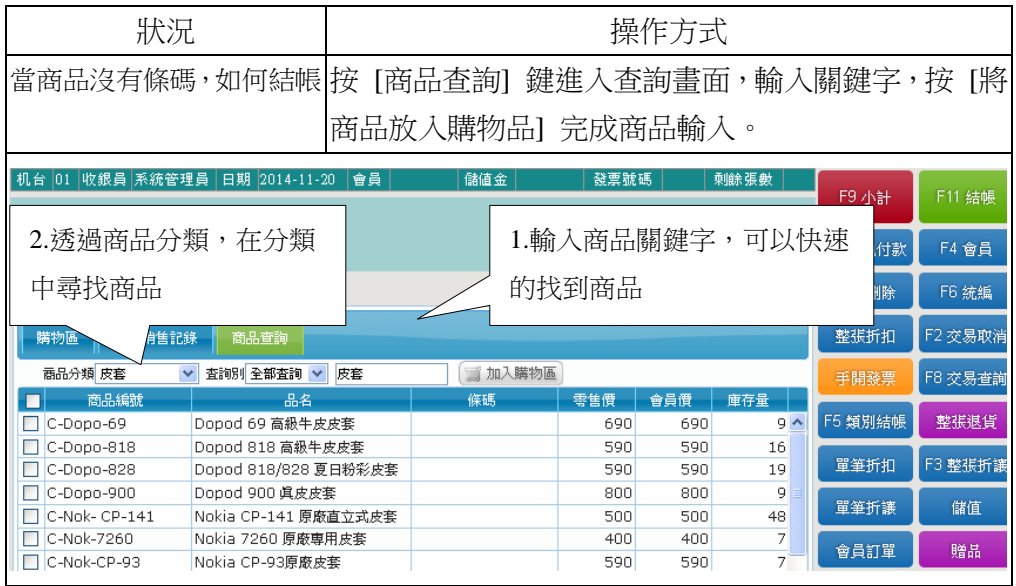

## <span id="page-18-1"></span>**2.3.9** 輸入客人統一編號

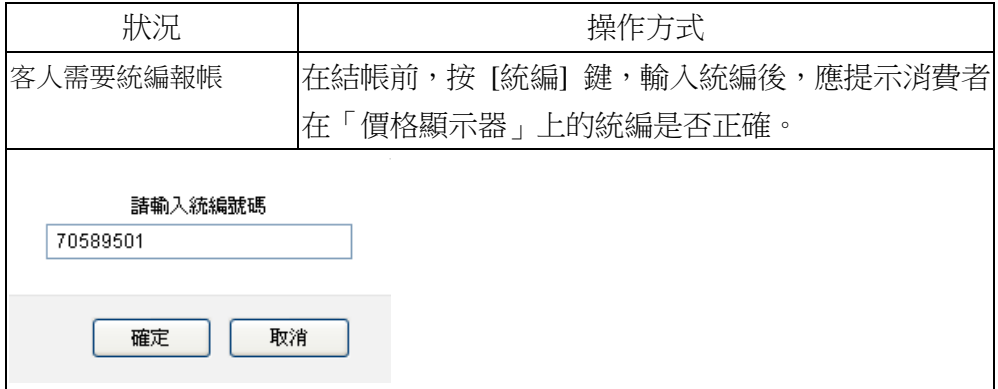

# <span id="page-18-2"></span>**2.3.10** 贈品

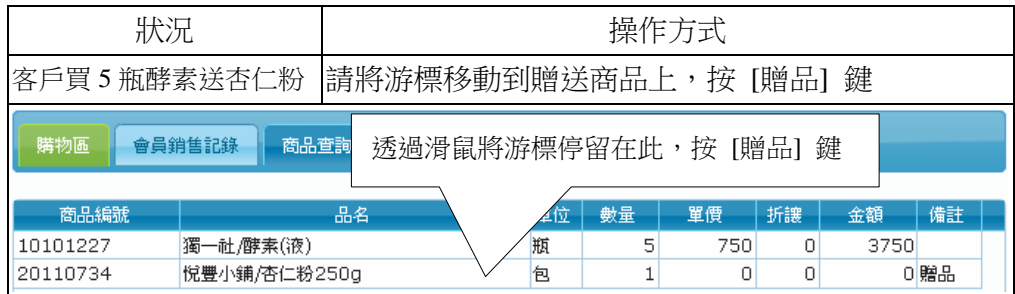

### <span id="page-19-0"></span>**2.3.11** 不開發票/手開發票

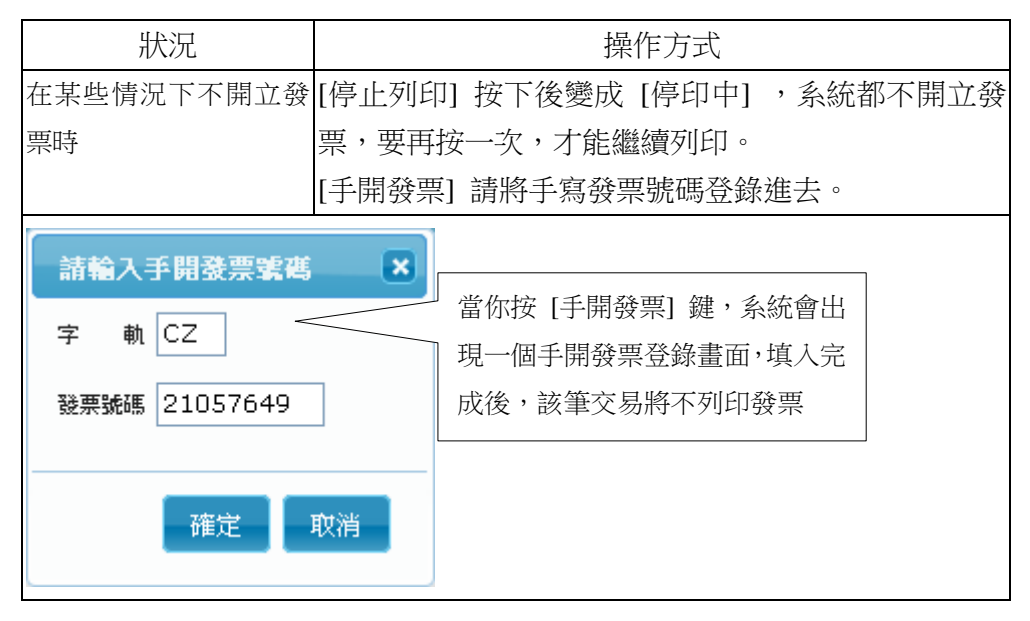

#### <span id="page-19-1"></span>**2.3.12** 開錢櫃 **(**中途取款/入款**)**

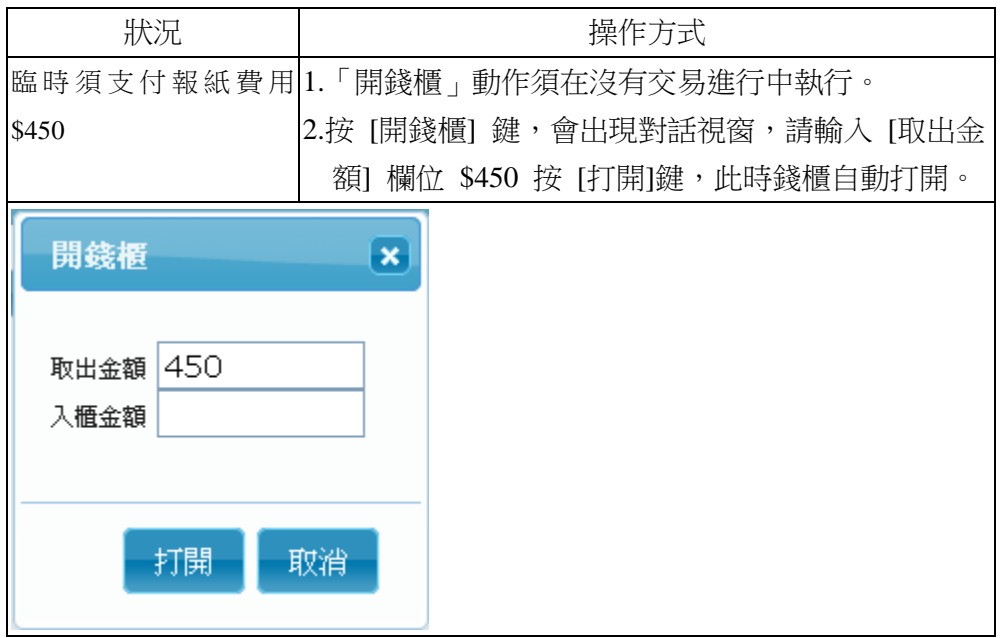

## <span id="page-20-0"></span>**2.3.13** 收銀練習

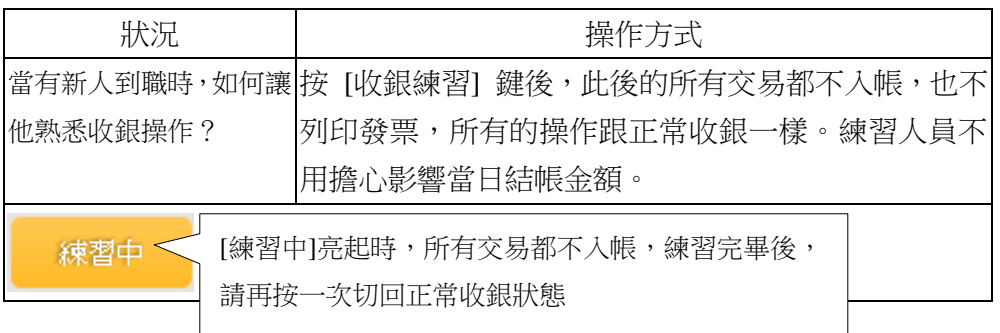

# <span id="page-20-1"></span>**2.3.14** 單筆折扣/單筆折讓

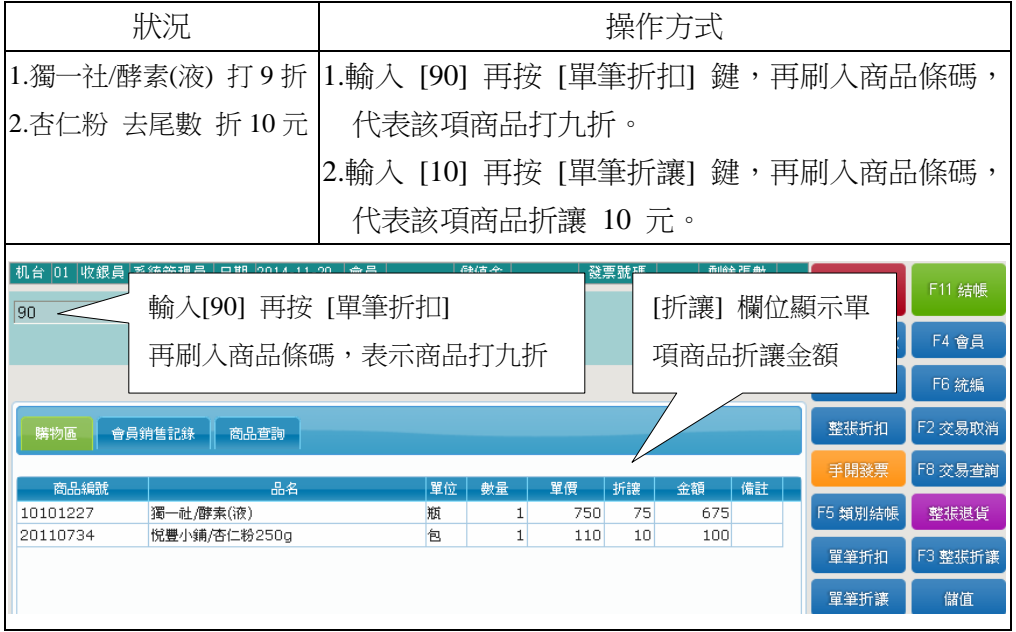

## <span id="page-21-0"></span>**2.3.15** 整張折讓/整張折扣

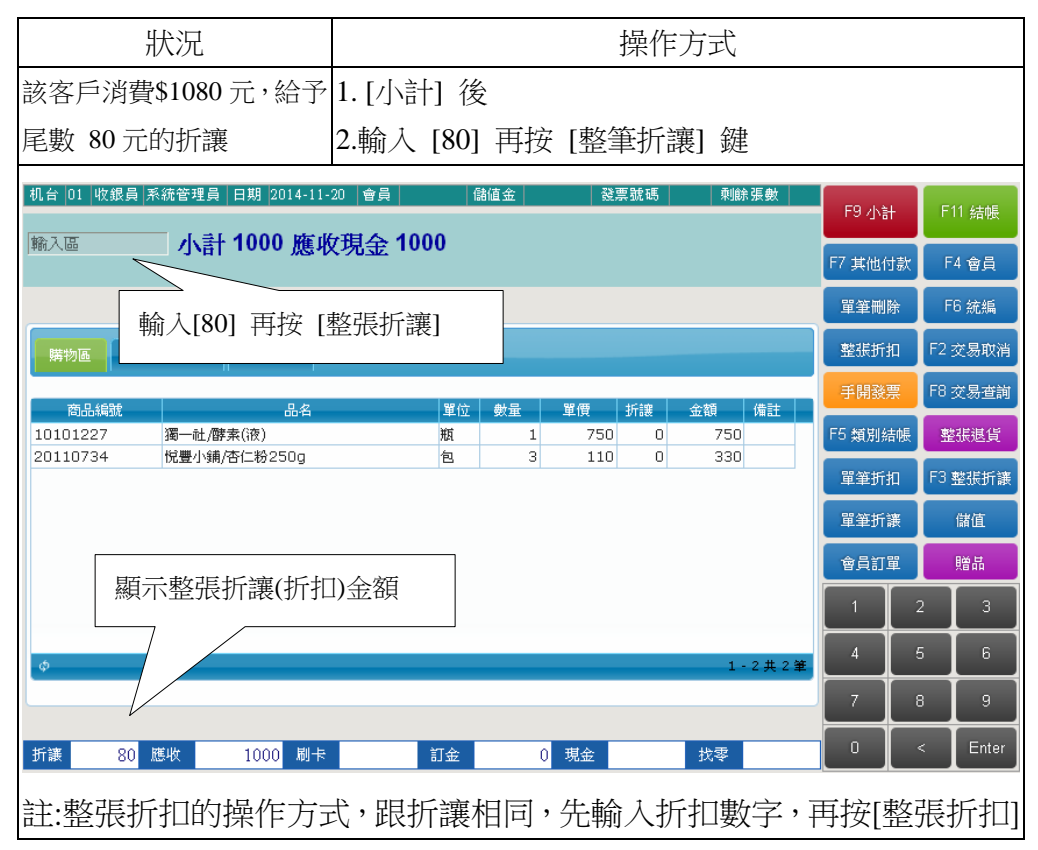

## <span id="page-21-1"></span>**2.3.16** 客人收銀中途再去拿商品,下一位客人先結帳

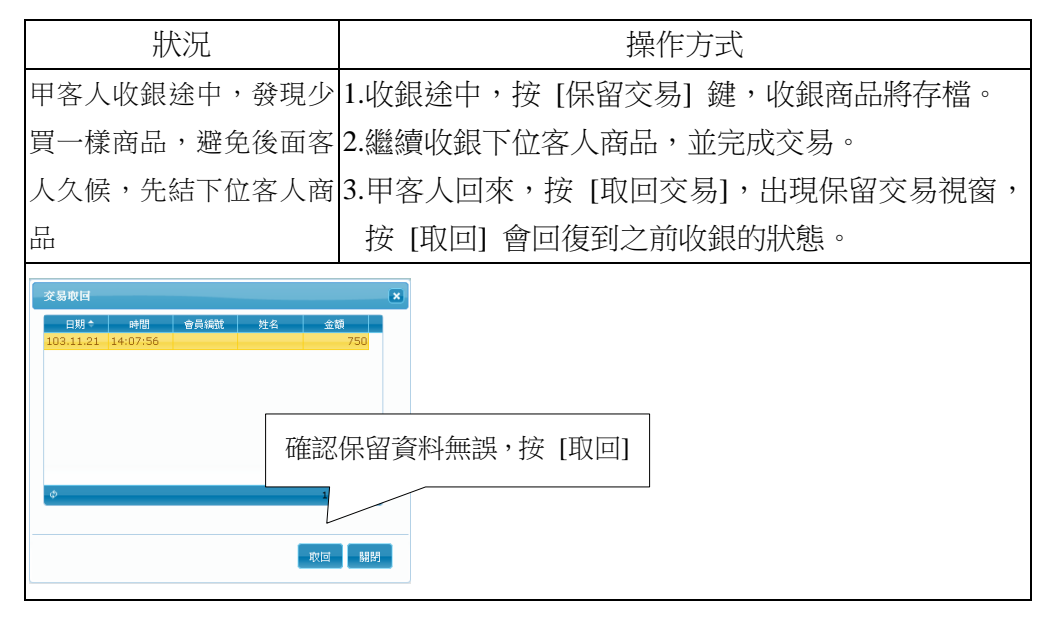

# <span id="page-22-0"></span>**2.3.17** 無條碼或特定商品結帳

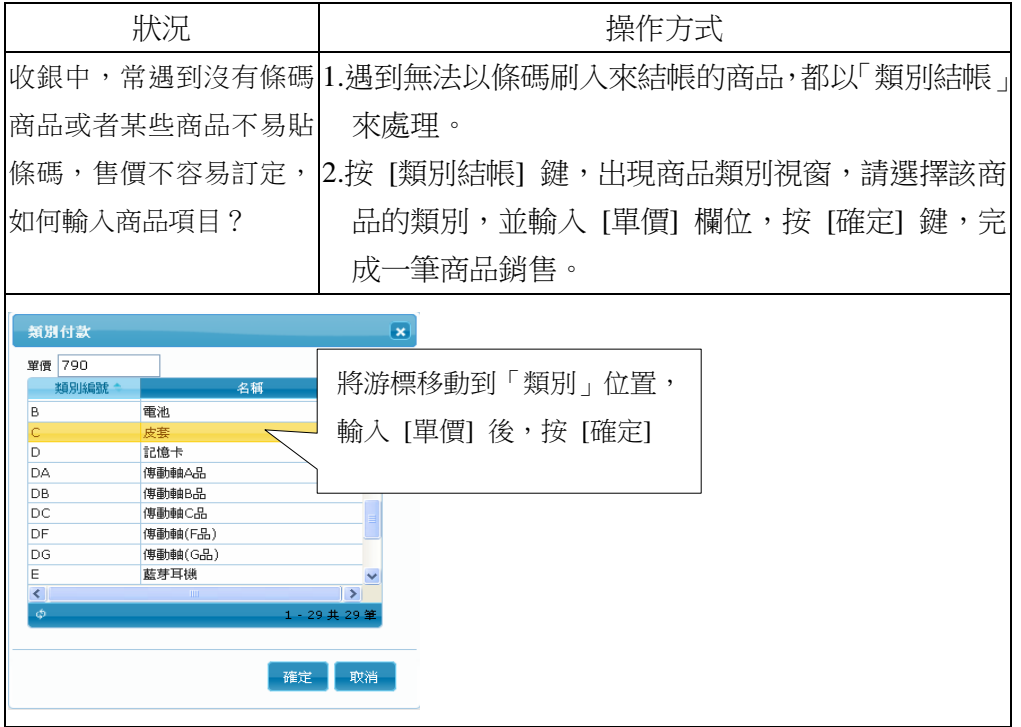

### <span id="page-23-0"></span>**2.3.18** 會員寄庫及取庫

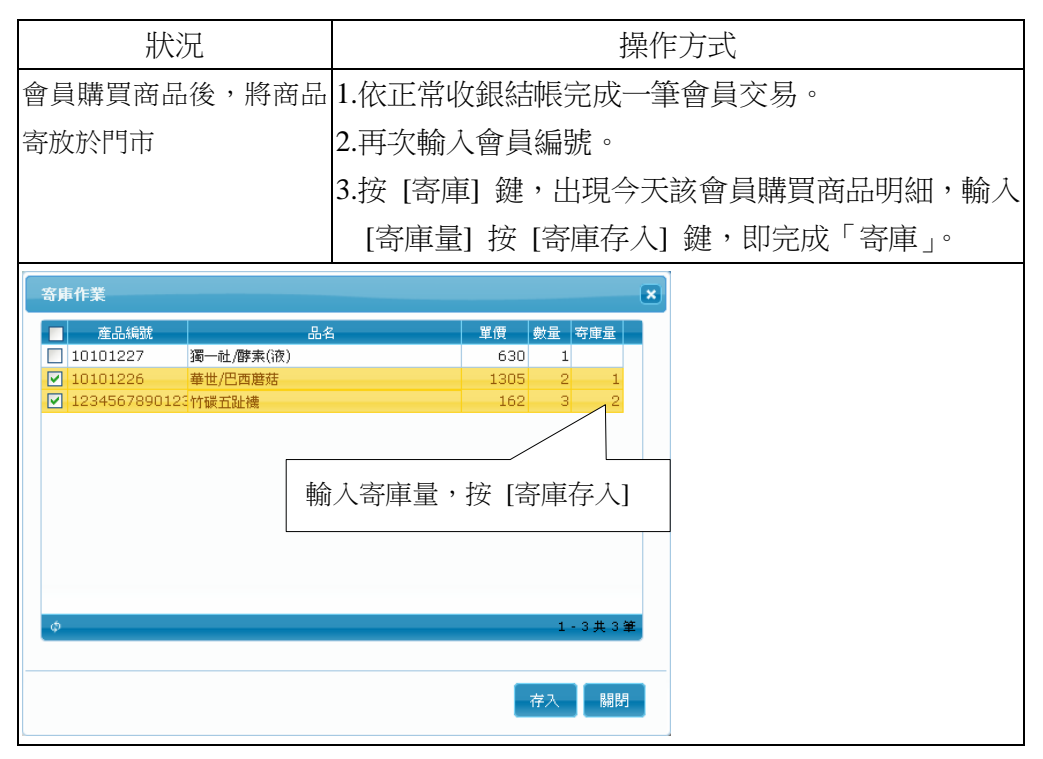

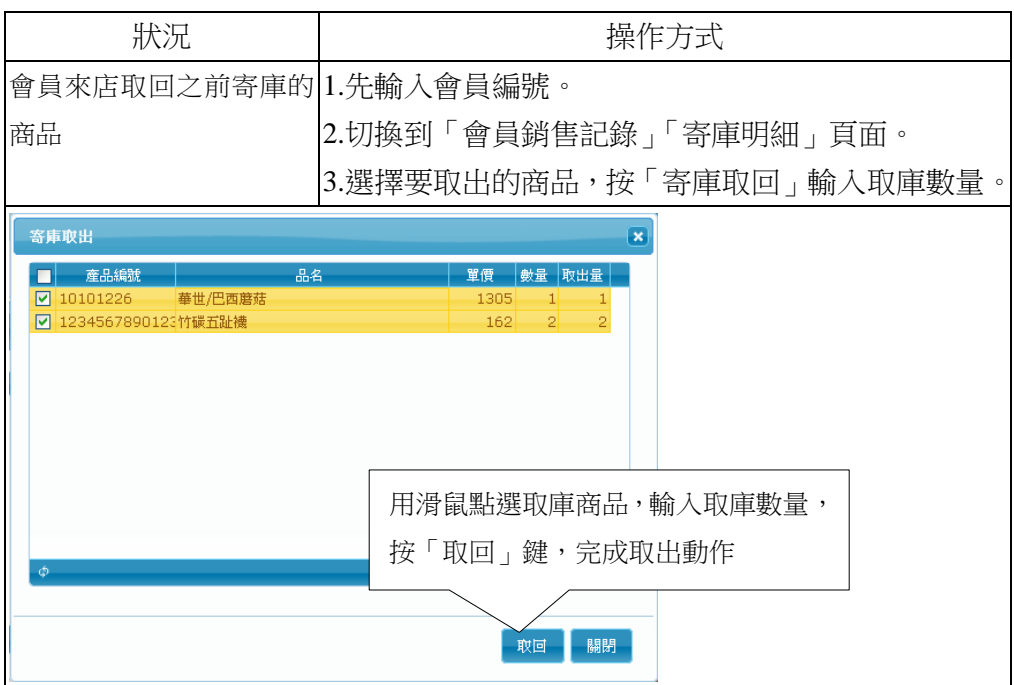

## <span id="page-24-0"></span>**2.3.19** 交易查詢

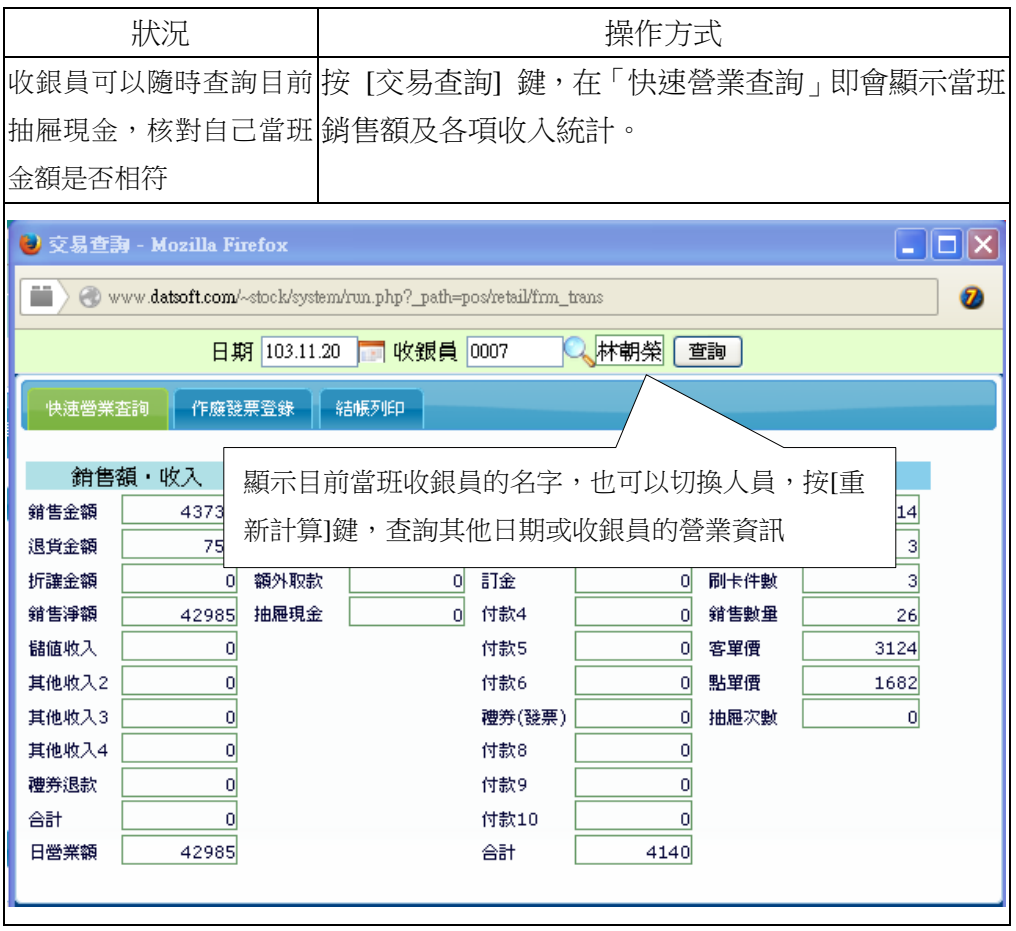

## <span id="page-25-0"></span>**2.3.20** 當日營業結束,清帳

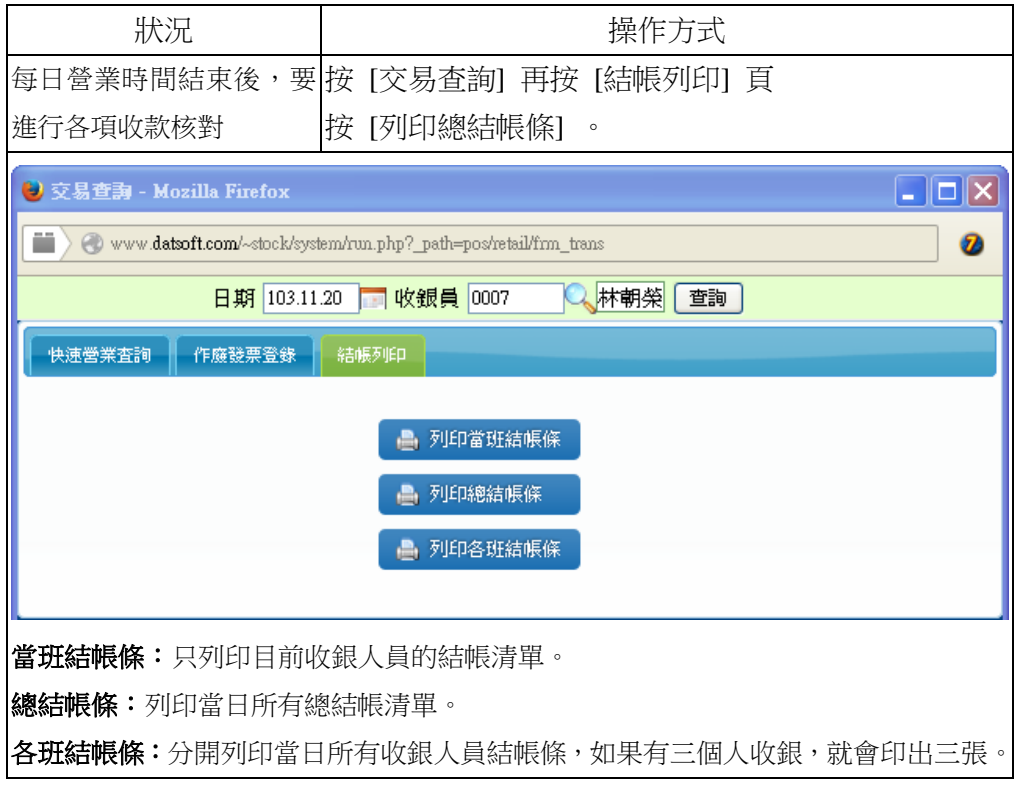

## <span id="page-26-0"></span>**2.3.21** 發票作廢登錄

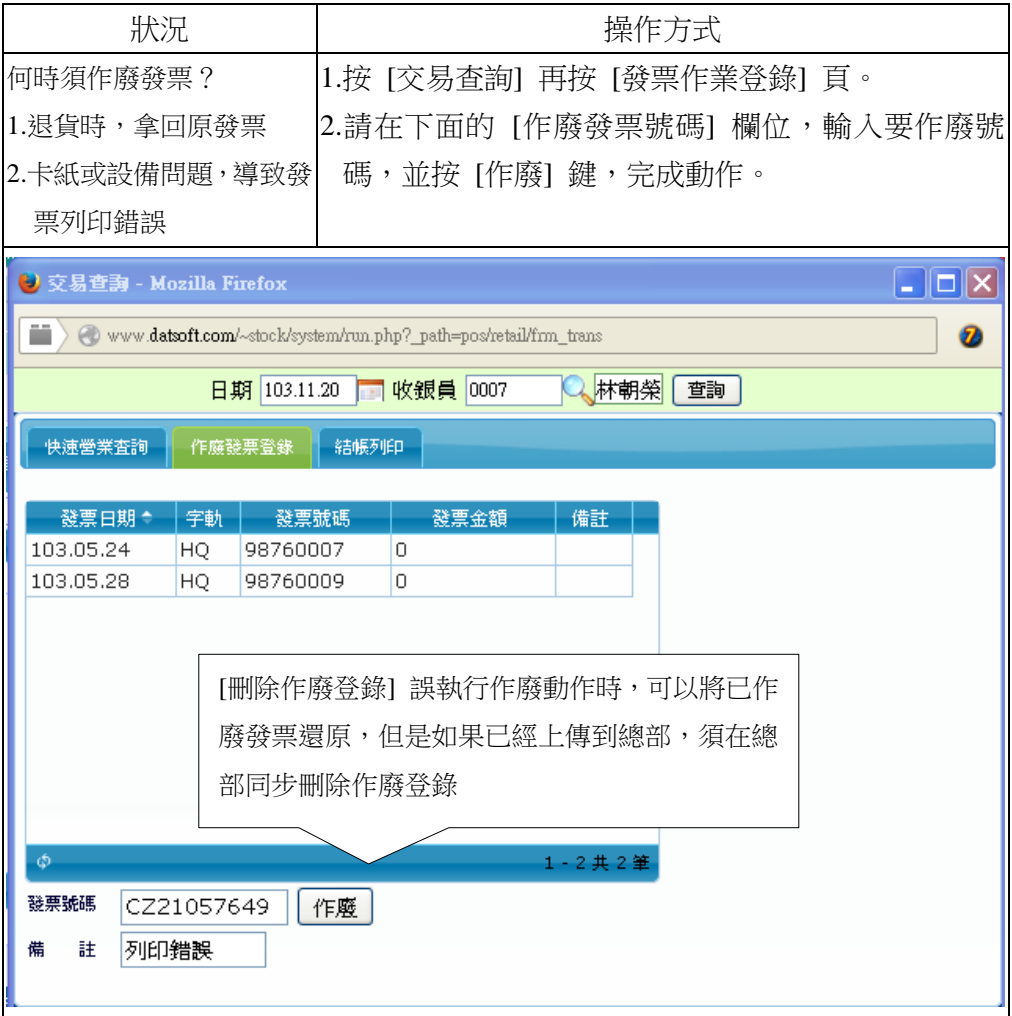

註:如果使用 POS 按鍵「整張退貨」功能,系統會自動將原發票作廢,不 需要再執行此步驟。

### <span id="page-27-0"></span>2.3.22 已完成結帳,現金改成信用卡付款

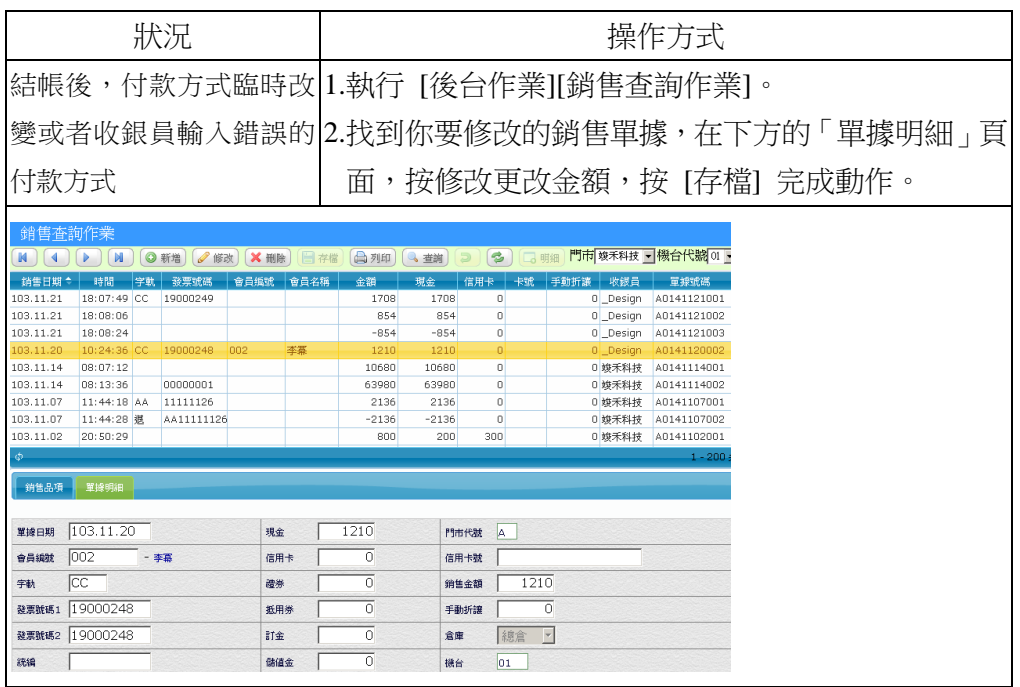

#### <span id="page-27-1"></span>**2.3.23** 發票跳號處理

每天登入前台收銀系統時,系統會跳出發票核對視窗,以利門市人 員核對目前發票號碼是否跟 POS 系統記載一致,但有時候會因為卡紙或 人為疏忽造成列印的發票跟 POS 發票號碼不一致,這都是可以即時更正。

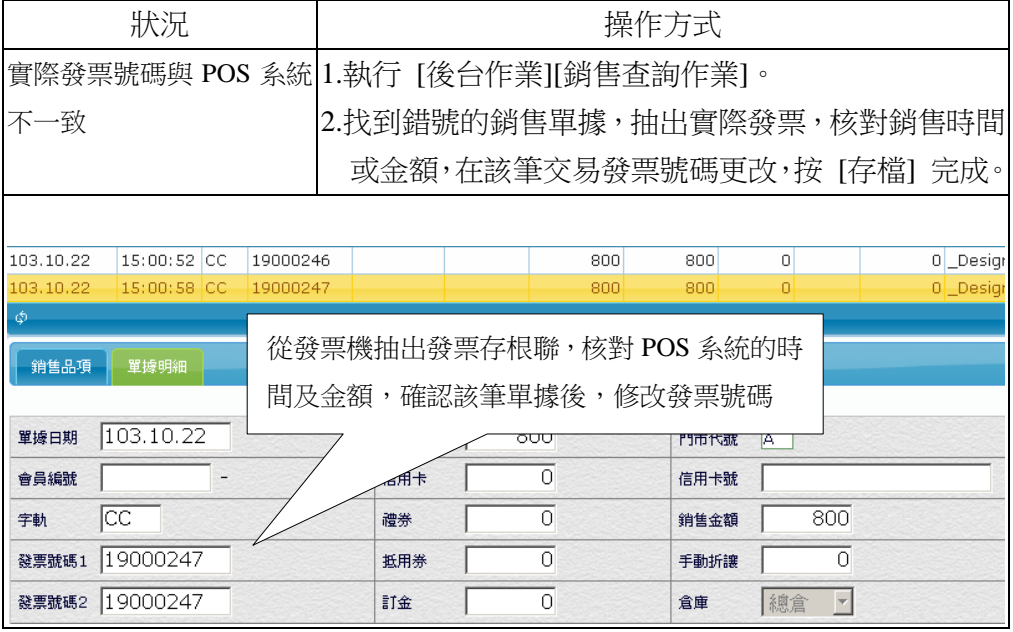

## <span id="page-28-0"></span>2.4 月發票設定

為了避免收銀人員在每天輸入發票號碼時不小心錯誤,所以在拿到 新發票時,要在「帳款發票」「發票管理」「月發設定」將發票的起迄號 碼輸入,這樣在收銀員輸入發票號碼,系統也檢查該號碼是否正確。

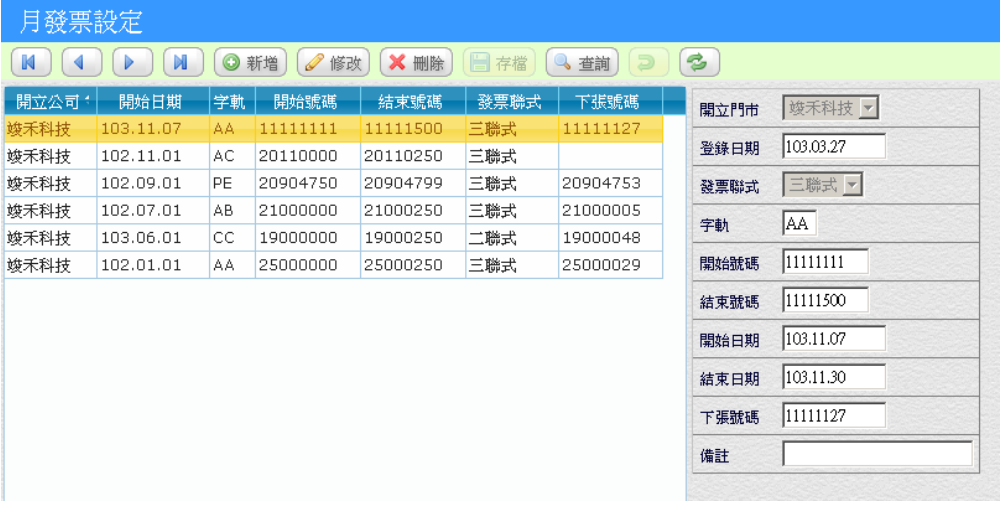

- 如果一次拿到多卷發票,號碼是連續的,只要將第一卷的起始號碼 跟最後一卷的終止號碼,輸入一筆記錄即可。
- 發票日期都是以二個月為單位,所以在「發票月份(起)」「發票月份 (迄)」應該輸入單月初到雙月底的日期範圍。

# <span id="page-30-0"></span>3. 基本資料及後台作業

### <span id="page-30-1"></span>3.1 庫存查詢

門市人員要知道某項商品的庫存,或者因為調貨需要,要知道其他 門市目前該商品是否有貨時,都可以透過「庫存查詢」,請執行 [基本建 檔] [產品建檔]。

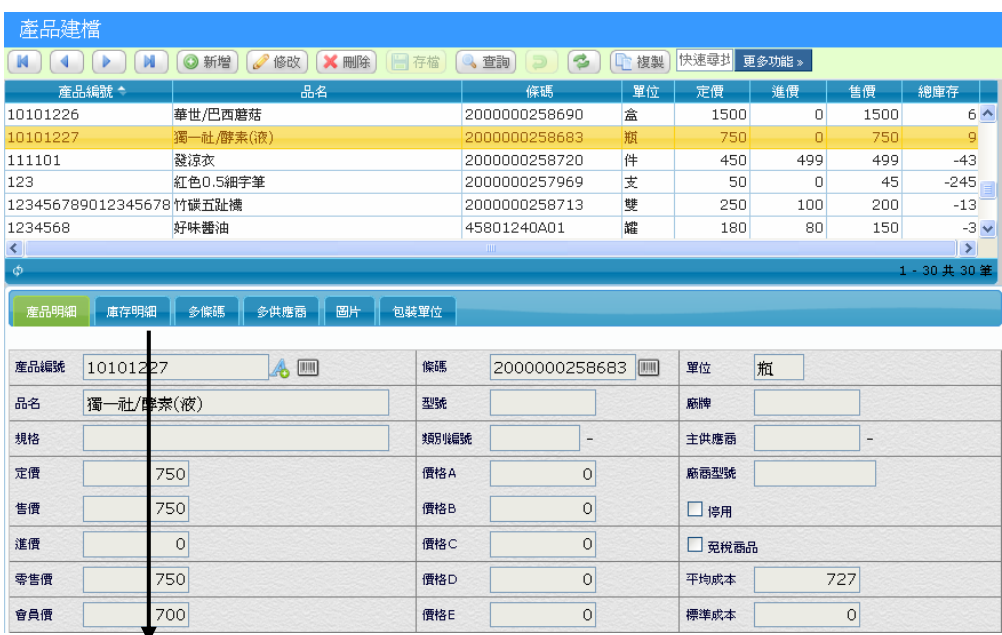

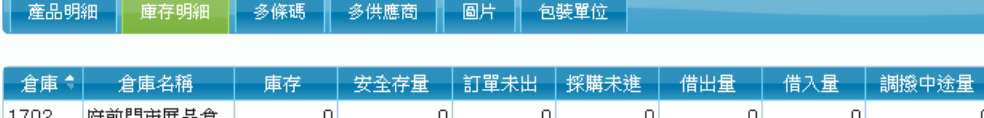

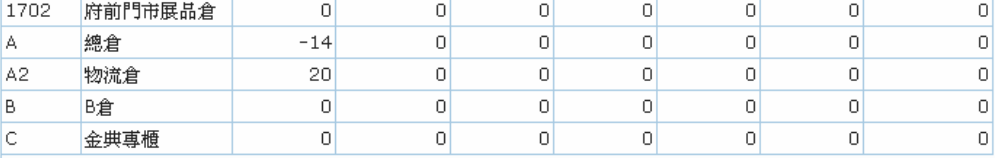

- 「產品明細」頁讓門市人員了解該商品的詳細介紹。
- 「庫存明細」頁讓門市人員查看所有門市的庫存狀況。

#### <span id="page-31-0"></span>3.2 會員管理及歷史查詢

當有新的會員加入,門市人員須要建立相關資料,或者要查詢舊會 員之前購買歷史資料及儲值卡消費記錄,都可以透過 [基本建檔] [會員 建檔] 處理。

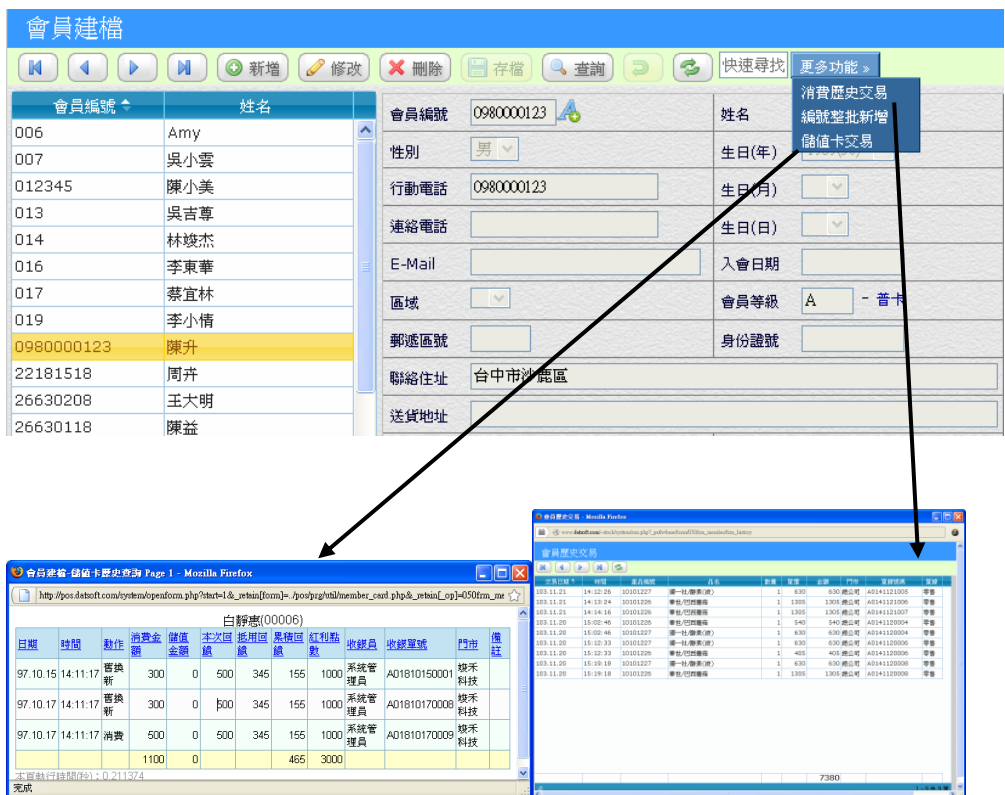

- 新會員建檔:會員號碼都是由總部統一派發給門市,當新會員加入 時,請先給一個新會員號碼,回到後台時在「快速尋找」中輸入該會 員號碼,按「修改」鍵將會員姓名等連絡資料填上即可。。
- 儲值卡交易 : 凡是使用儲值卡交易的記錄都可以透過此查詢了解。
- 消費歷史查詢:該會員曾經購買商品明細查詢。

## <span id="page-32-0"></span>3.3 銷售查詢作業

請執行 [門市管理] [後台作業] [銷售查詢作業], 銷售查詢代表資料 已經從門市上傳到總部資料庫,可做為單筆銷售查詢用途。

銷售查詢可以依權限來指定給店長,因應收銀員可能因結帳後需要 再修改原交易內容,像付款方式改變、會員編號補登、發票號碼錯號等 需更正的內容,都可以透過銷售查詢作業更改。

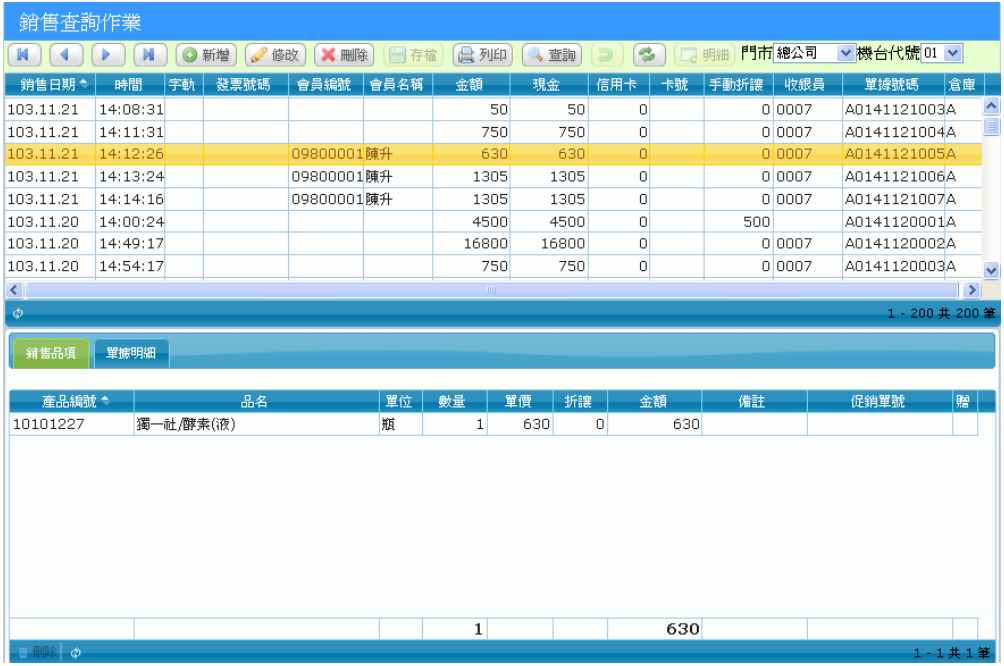

WEB POS 操作手冊

## <span id="page-33-0"></span>3.4 門市補貨作業

當系統採用連鎖總部架構時,門市須先向總部下單,再由總部統一 向供應商訂購,門市向總部訂購商品,我們稱之為「補貨單」。

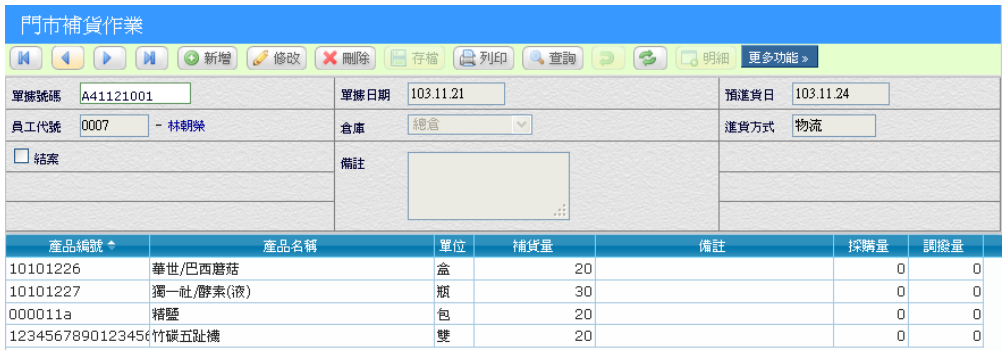

#### 【操作重點】

■ 系統為 WEB 即時系統,總部人員可隨時了解門市下單狀況,但為便 於採購人員作業,應已一個補貨日期為基準,例如門市人員昨日打的 補貨單,統一在今日完成採購動作,如此規範將方便彼此作業。

### <span id="page-33-1"></span>3.5 補貨未到貨查詢

本查詢功能主要是門市有下補貨單,但還未進貨的品項,藉以查詢 那些商品未到貨。

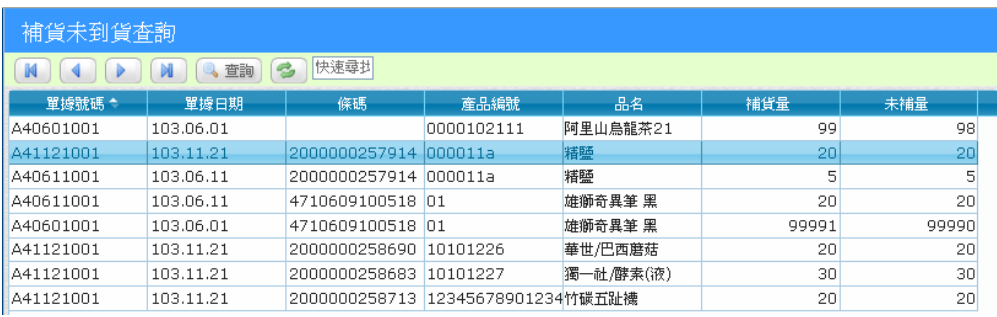

## <span id="page-34-0"></span>4. 促銷作業

WEB POS 提供靈活日多樣化促銷管理, 诱過各種促銷組合達到吸 引消費者上門的好處,提供簡單方便的設定方式,只要總部人員事前設 定好促銷方案,促銷時間到商品自動變價,收銀員輕鬆結帳。

- 可以指定促銷門市/日期/時間,推行不同的促銷活動
- 可以設定單一商品、組合商品、滿額送(購)、第 N 件折扣、會員折 扣等促銷方案,多變化的促銷組合
- 簡單清晰的設定畫面,有助企劃人員快速制定行銷策略
- 在組合促銷單中,當門市人員銷售未達滿足量時,POS 會在結帳過 程中提示促銷訊息,提醒門市人員口頭促銷

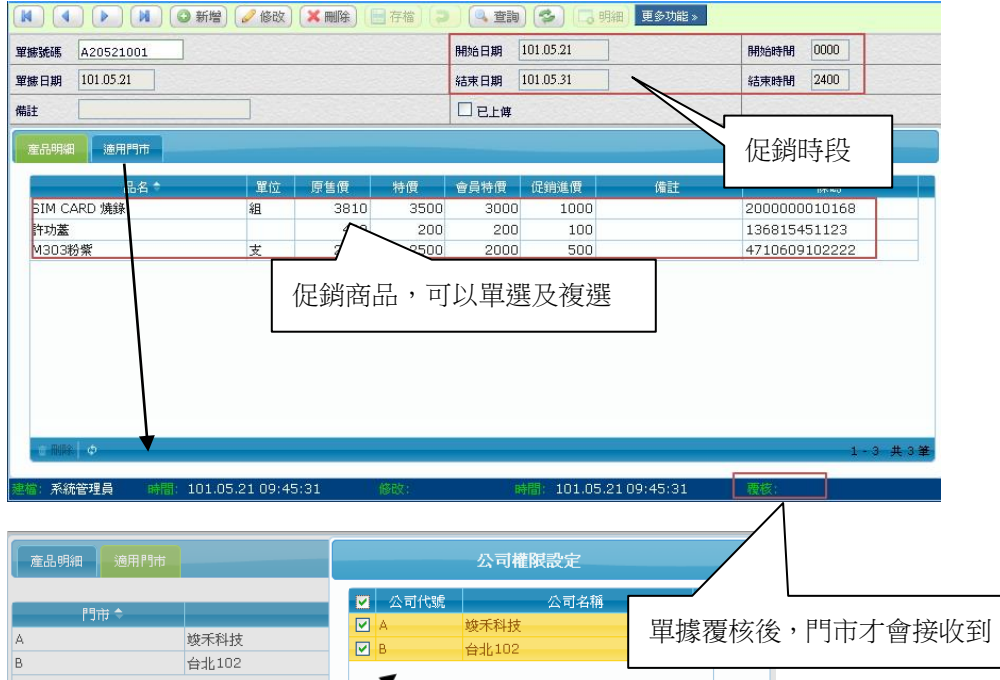

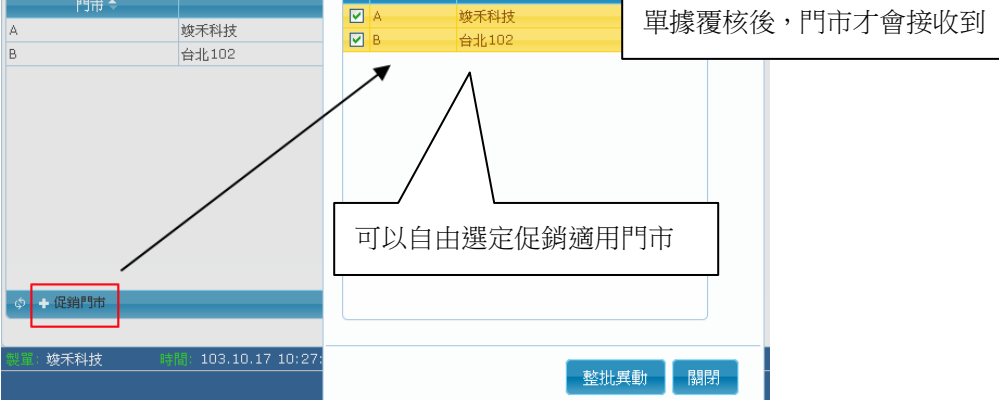

## <span id="page-35-0"></span>4.1 單品促銷

針對單一商品,在特定的期間內做變價的動作,適用於新品上市特 價或特定商品特價。

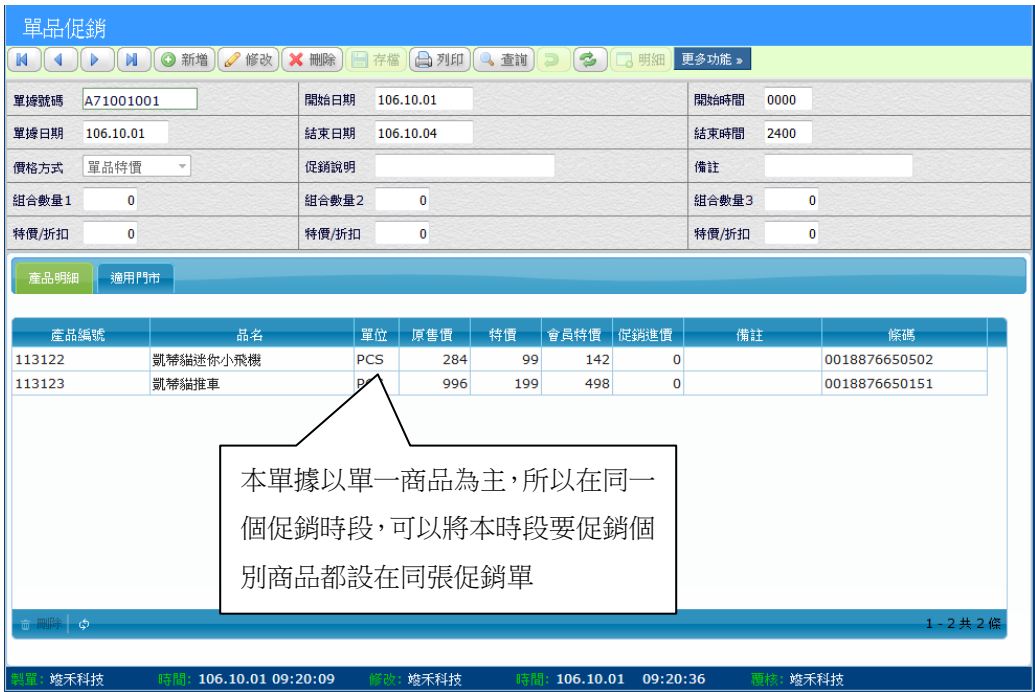

#### 【操作重點】

■ 組合數量 1/2/3:沒有設定此欄數字時,都捉取商品特價,當希望數 量 1 時 100 元, 數量 2 時 150 元,可以組合數量設定數量及價格。

■ 原售價:該商品在產品檔中的售價。

■ 特價:促銷時段內, POS 會以此為實際售價。

■ 會員特價:促銷時段內,如果為會員身份,POS 會自動變價為本價格。

 $\blacksquare$ 

## ■ 促銷單要「覆核」後才會生效

#### 【多件再折扣%】

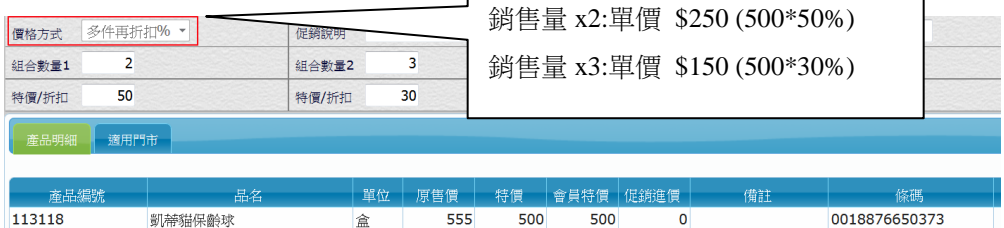

設定此價格式方式,計算公式「特價」x「折扣」=銷售單價

### <span id="page-36-0"></span>4.2 混合商品促銷

常用於相同系列商品,混合搭配,例如不同口味的食品,五件任選 三件,給予搭配促銷價。

- 任選三種不同口味的餅乾,比較便宜。
- 相同系列商品,買2送1。
- 定量促銷:1個 50元、2個 90元、3個 130元。

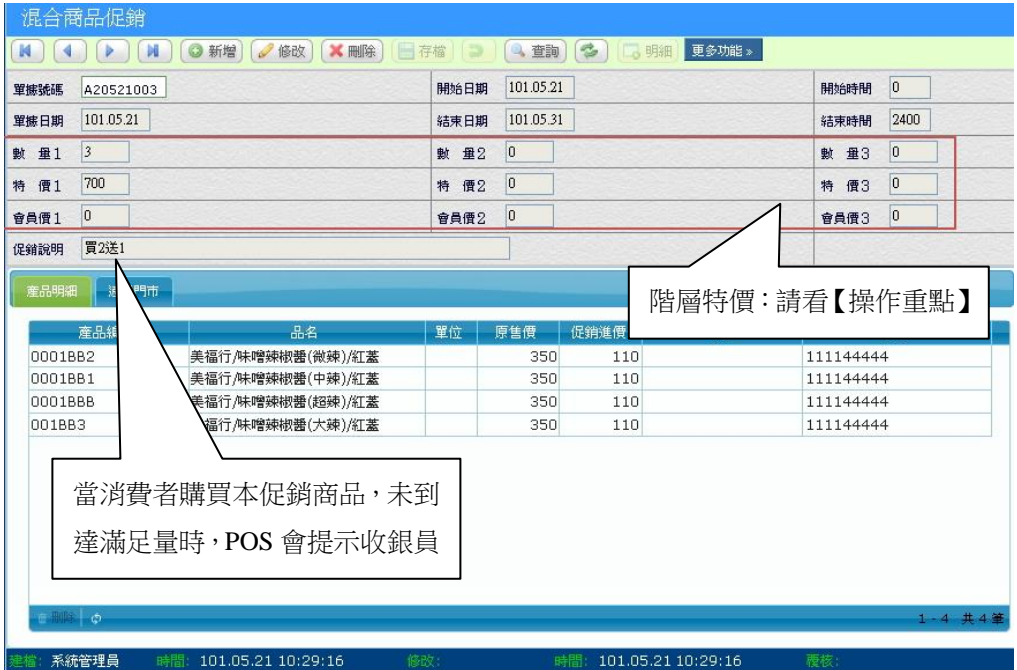

- 混合商品以滿足量為依據,消費者可以同一商品拿到滿足量,也可以 不同商品達到滿足量,要考慮商品價格高低的問題,避免消費者都拿 高單價商品。
- 階層特價:可設定 1-3 層組合量特價。

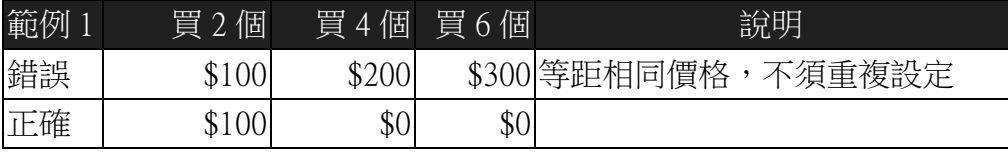

## <span id="page-37-0"></span>4.3 固定組合促銷

將某些商品包裹在一起促銷,消費者一定要買足商品及數量,才會 以促銷價格出售,例如一項較貴的商品與另一項便宜商品,兩項合購享 有特價時,適用於本促銷方式。

■ A+B 組合, 特價 \$2499。

■ 買 A+B 送 C。

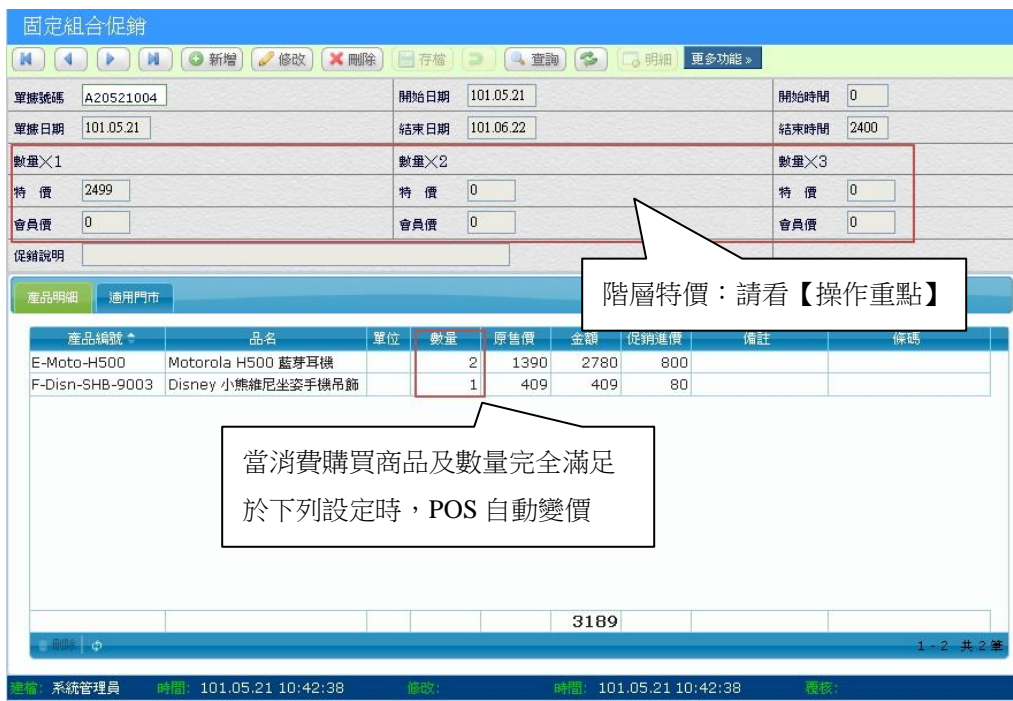

### 【操作重點】

■ 商品的數量代表要購買滿足到這個數量跟品項,才會取「特價」

## <span id="page-38-0"></span>4.4 混合商品折扣促銷

本促銷方式以折扣(打折)為變價手段,當不同商品價格不一致時, 可透過本促銷單,提供滿 2 個打幾折的變價促銷。

#### ■ 女鞋一次買2雙 8 折。

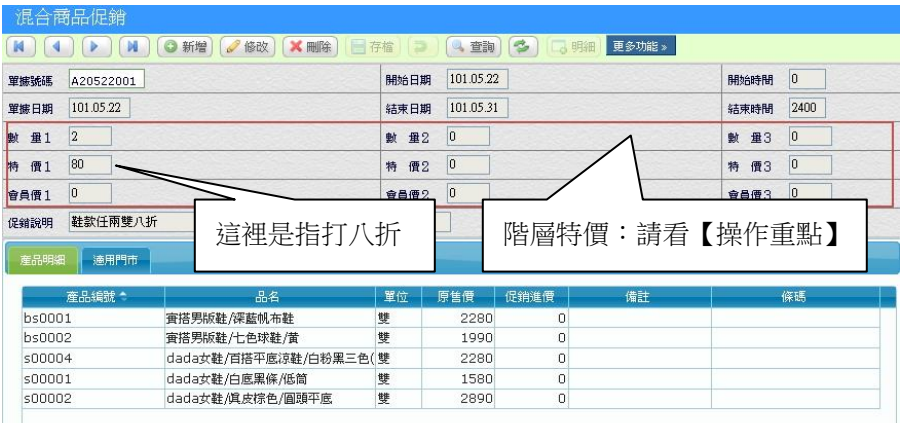

#### 【操作重點】

■ 本促銷方式與「混合商品促銷」原理相同,都是任選商品,不過本單 促銷單是以「打幾折」為變價手段。

#### <span id="page-39-0"></span>4.5 搭贈商品促銷

購買滿足 N 項商品後,贈送 X 數量的贈品,本促銷具備相當靈 活設定方式,請看以下範例:

## <span id="page-39-1"></span>**4.5.1** 任選 **N** 種商品**(**價格不一樣**)**,送贈品

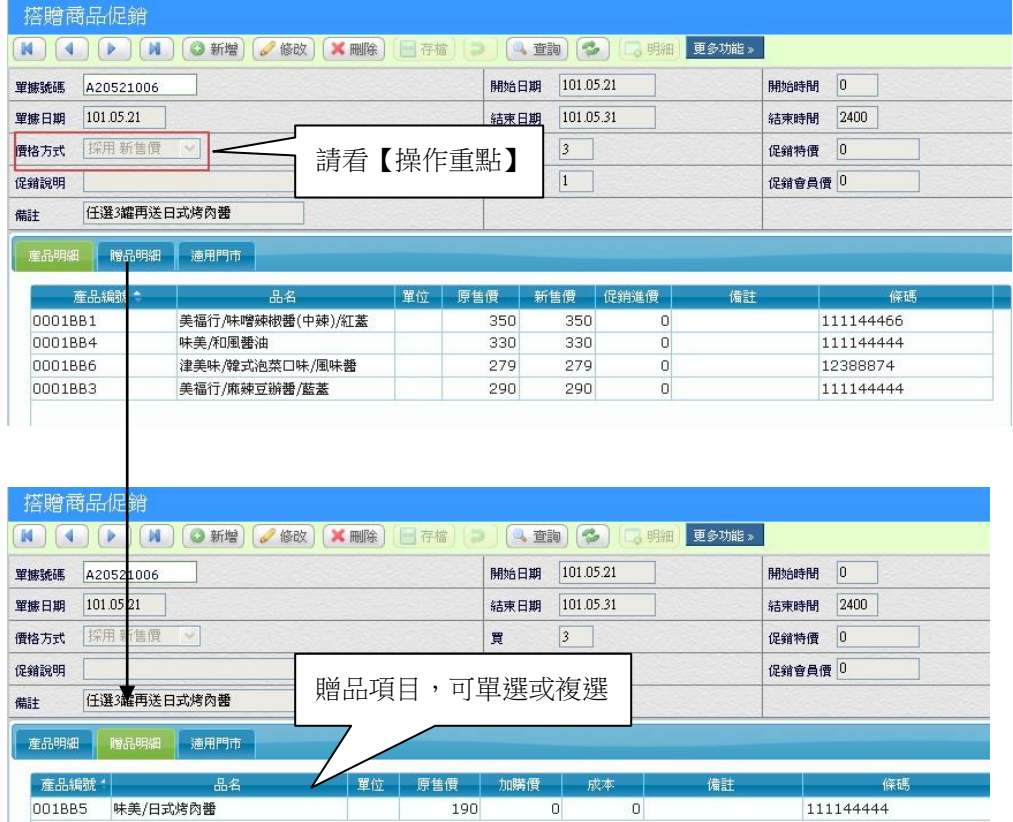

- 「採用新售價」當搭配商品價格不一致時,適用於此價格方式,POS 會以「新售價」為銷售單價。
- 如果使用買A送A(商品與贈品為相同)的設定方法時,門市收銀人員 一定要分開刷入條碼,也就是說將商品分兩筆輸入,收銀系統才有辦 法處理。(除非是特殊情況,否則應該以「固定組合促銷」來取代這 種設定,儘量不要採用此種設定方式,以避免困擾)

## <span id="page-40-0"></span>**4.5.2** 任選 **N** 種商品**(**促銷價**)**,再送贈品

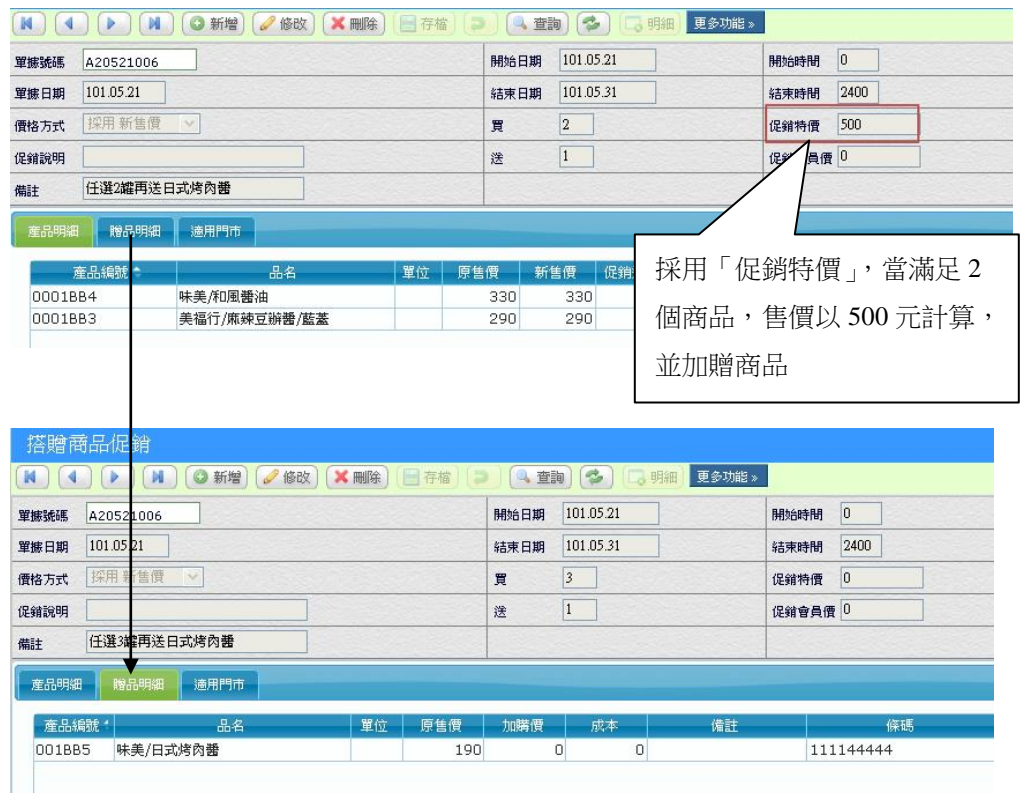

# <span id="page-40-1"></span>**4.5.3** 任選 **N** 種商品,加價優惠購買 **A** 商品

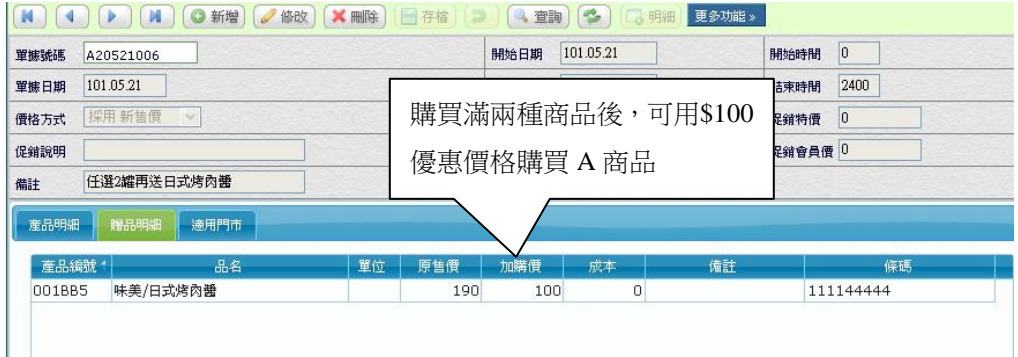

#### <span id="page-41-0"></span>4.6 滿額送(購)促銷

目前市面上很常見的促銷方式,主要是以現金回饋方式,讓消費者 可以馬上享受到折價的好處。滿額促銷是以金額為促銷手段,當消費累 積滿足一定金額即可以享受折價。

#### <span id="page-41-1"></span>**4.6.1** 全館商品滿 **X** 元時,折價 **Y** 元

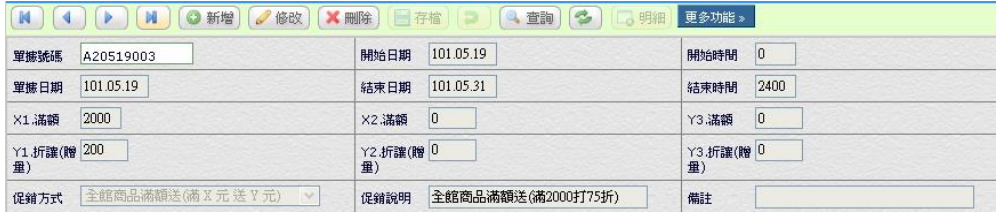

#### 【操作重點】

■ 當採用 「全館滿額送」促銷時,不須要設定促銷商品,即使該商品已 有另外促銷價格,只要滿足金額後,依然享受有滿額送的優惠。

#### <span id="page-41-2"></span>**4.6.2** 全館商品滿 **X** 元時,依銷售金額打 **Y** 折

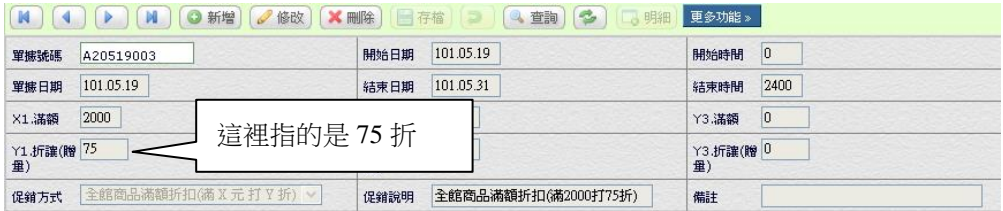

#### 【操作重點】

■ 當採用 「全館滿額折扣 」促銷時,超過滿足金額後,會依據全部銷售 金額打折,例如消費者購買 \$3,500 元時,打 75 折後為 \$2625 元。

## <span id="page-42-0"></span>**4.6.3** 限定商品滿 **X** 元時,折價 **Y** 元

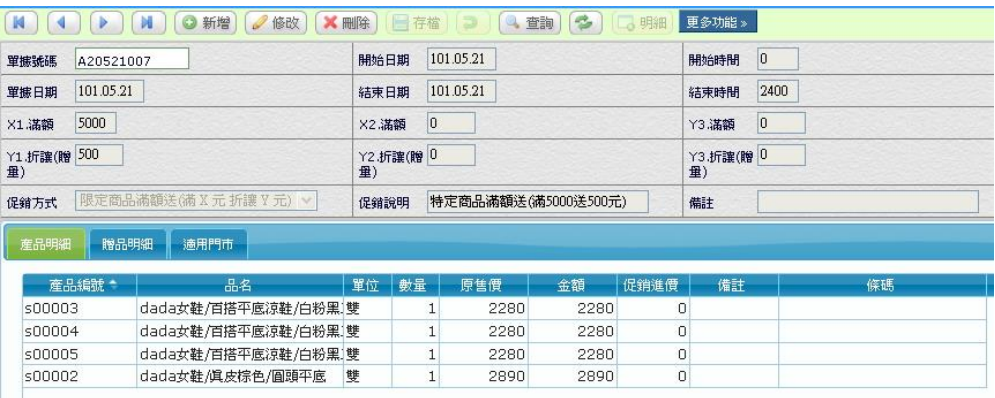

### 【操作重點】

■ 只有限定的商品,滿足金額時才享有折價。

## <span id="page-42-1"></span>**4.6.4** 限定商品滿 **X** 元時,依銷售金額打 **Y** 折

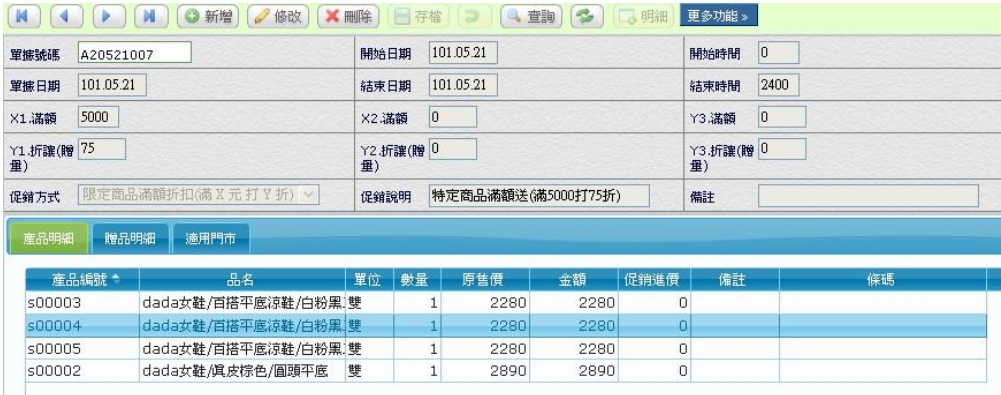

## 【操作重點】

■ 只有限定的商品,滿足金額時才享有打折優惠。

### <span id="page-43-0"></span>4.7 商品分類折扣

適用於某一項商品類別,以一定的折扣做為促銷手段,請注意只要 歸類在該類別下的商品都以該折扣出售,當該商品已包含在其他促銷單 時,不會重複再給予分類折扣。

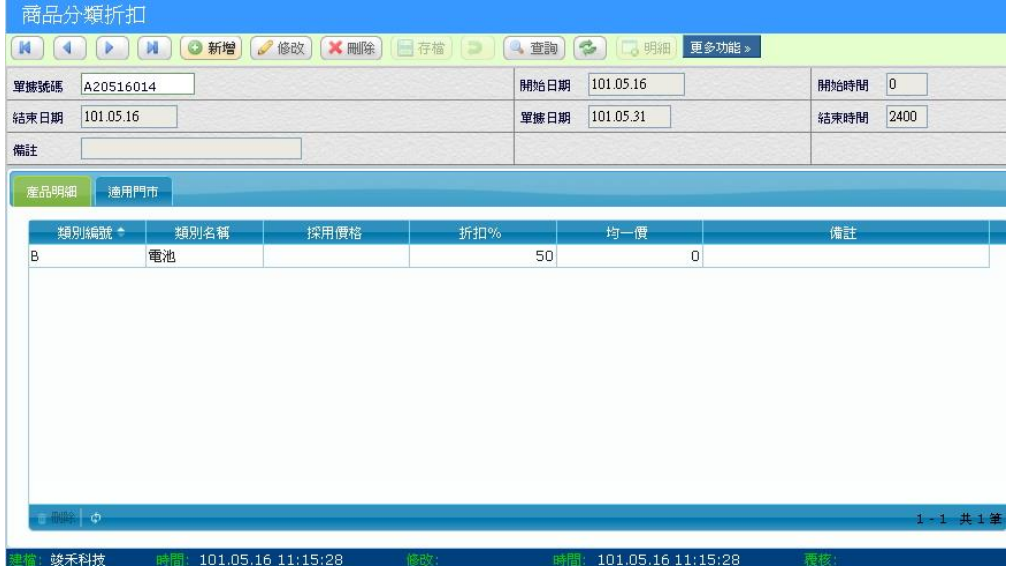

【特殊欄位】

■ 採用價格:選擇「均一價」時,系統會直接以使用者輸入的均一價欄 位為依據。如果選擇零售價/定價等為依據,會對應產品的價格欄 位,再以折扣百分比計算促銷價格。

#### <span id="page-43-1"></span>**4.7.1** 出清品全部以 **1** 折出售

即將過期或滯銷品,可以新設一個「出清商品類別」並將欲以一折 出售的商品都歸為此類別內,即可達到一折出售目的,也可以省卻逐一 設定「單品促銷」的繁鎖。

#### <span id="page-44-0"></span>4.8 會員等級折扣

如果會員分為不同等級,而且售價不同,WEB POS 提供「會員等 級折扣」,可以自定義不同等級代號,並且在「會員建檔」中去設定該會 員歸屬等級,透過「等級折扣」促銷來指定各等級的價格。

#### 【等級設定方式】

- 範例中將等級分成 ABC,當 A 級會員消費時,產品售價是依照「零 售價」欄位打 85 折。
- 採用價格有多個欄位選用,也可以在價格 A/B/C 自定價格,對應到會 員等級。

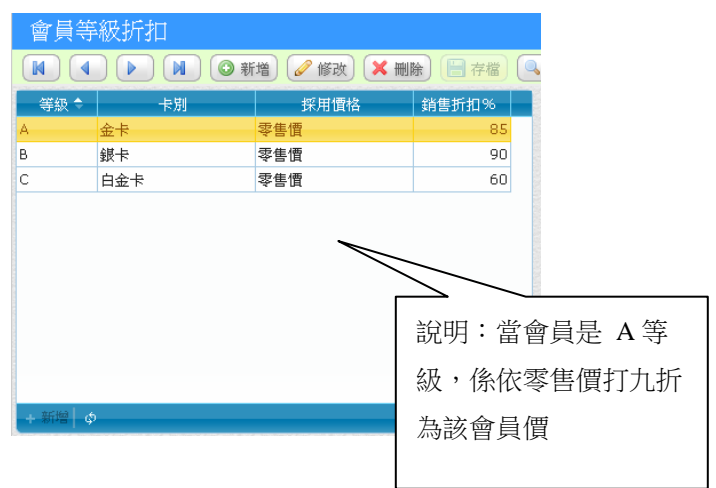

#### 【如何啟用會員等級折扣】

■ 在「POS 管理」「參數設定」「價格/促銷設定」中的「5. 會員等級折扣」要打勾,價格等級作用才會生效。

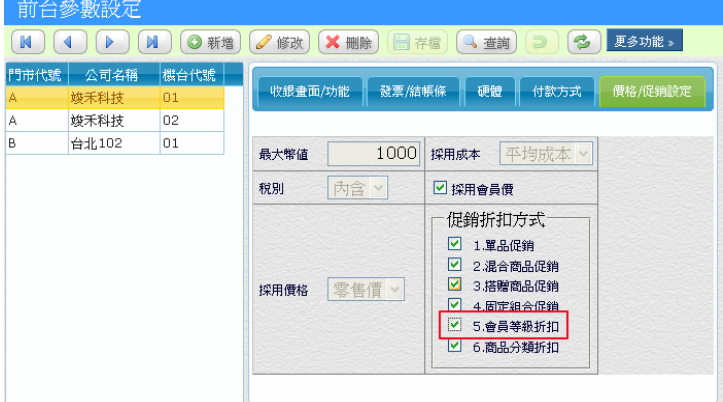

### <span id="page-45-0"></span>4.9 第 N 件折扣促銷

便利商店常見的促銷方式,例如飲料買二瓶,第二瓶5折,有多種 彈性條件,也可以設定為第二件,加購只要1元。本促銷方式是以同件 商品的倍數為折扣促銷。

■ 全館商品第二件 5 折。

### <span id="page-45-1"></span>**4.9.1** 全館商品滿 **N** 件,第 **N** 件折扣

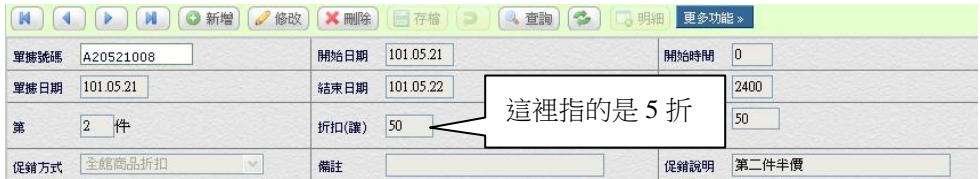

#### 【操作重點】

■ 當採用「全館滿折扣」促銷時,不須要設定促銷商品,即使該商品已 有另外促銷價格,只要滿足條件後,依然享受有第 N 件折扣的優惠。

### <span id="page-45-2"></span>**4.9.2** 全館商品滿 **N** 件,第 **N** 件折讓

■ 全館商品加一元多一件。

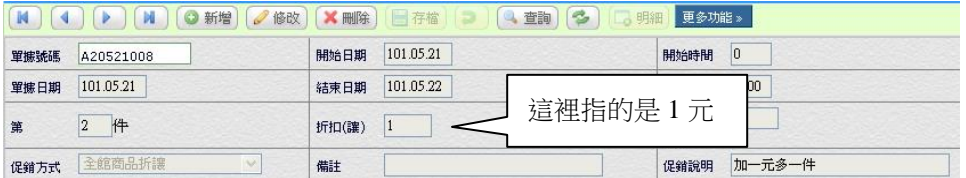

#### 【操作重點】

■ 當採用「全館滿額折讓」促銷時,滿足條件後,第 N 件以折讓計算。

## <span id="page-46-0"></span>**4.9.3** 限定商品滿 **N** 件,第 **N** 件折扣

■ 限定商品第二件 5 折。

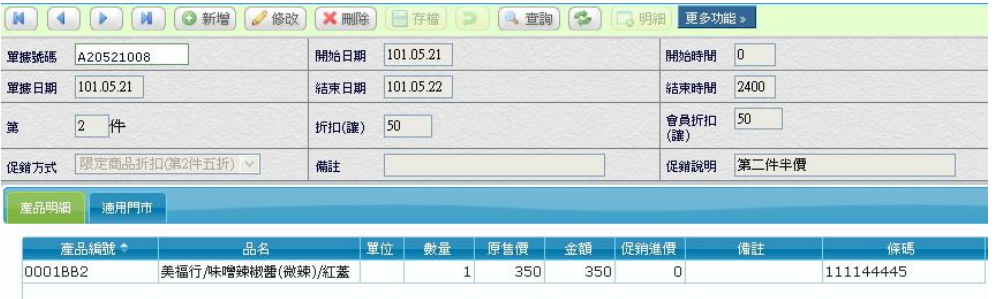

#### 【操作重點】

■ 只有限定的商品,滿足條件時才享有打折優惠。

## <span id="page-46-1"></span>**4.9.4** 限定商品滿 **N** 件,第 **N** 件折讓

■ 限定商品加一元多一件。

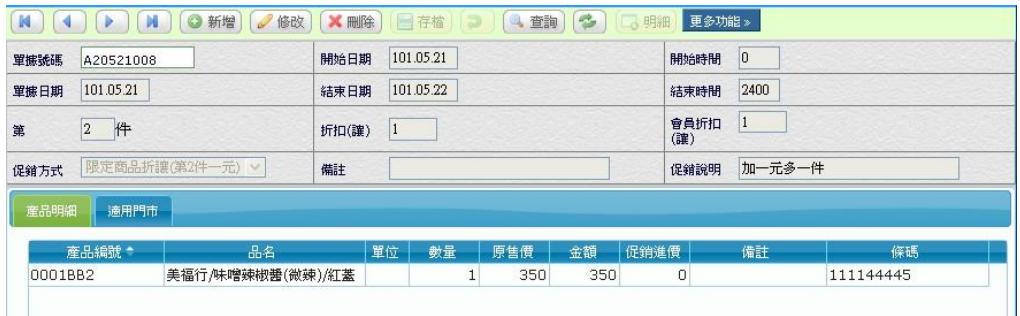

### 【操作重點】

■ 只有限定的商品,滿足條件時才享有促銷優惠。

#### <span id="page-47-0"></span>4.10 套餐組合促銷

像速食餐廳點餐時,可以讓客人選擇麥香雞或勁辣雞腿堡,以及可 樂或奶昔。套餐組合可以設定多個組合,收銀前台透過選單在不同組別 選擇客戶購買的項目,達各組別的數量滿足時,POS 將會自動帶入組合 特價。

#### <span id="page-47-1"></span>**4.10.1** 二加二任選商品特價組合

以下的促銷是指任選「醉雞腿 去骨」「油蔥雞腿 去骨(紅蔥)」「蔥浪雞腿 去骨(青蔥)」二支,再加選AB組商品各1件,組合特價 \$888 元。

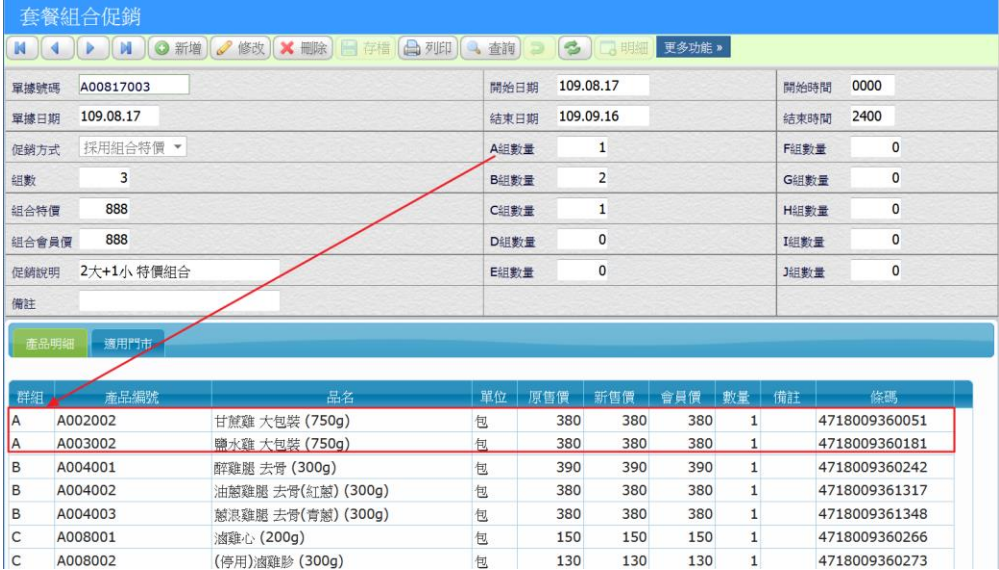

- 組數:是指該張促銷單,要滿足幾組數量後,才能達到促銷目的,例 如可以設定 A/B/C 三組商品, 但組數 = 2, 代表只要三組任選其中 二組商品,就可以有促銷價格。
- A/B/C..組數量:在各個組別下的商品中,最少要選取的商品數量。

### <span id="page-48-0"></span>**4.10.2 POS** 收銀操作方式

前台收銀的「套餐組合」鍵按下後,會彈出可以選擇的套餐方案,並依 照消費者所拿的商品,逐一勾選商品後,按下「1組」按鍵後,取回後 的商品就會依照套餐價格來呈現。

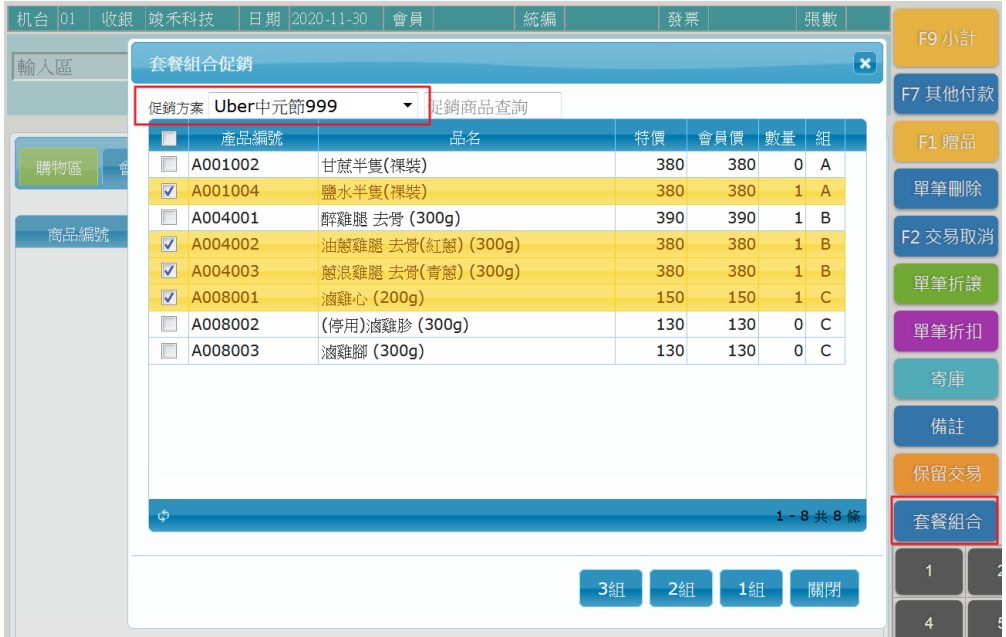

- 促銷商品查詢:商品太多時可以透過條碼掃瞄或關鍵字找到該項商品 再勾選。
- 3/2/1 組:消費者選購的套餐組數,超過三組時,須重新操作。

#### <span id="page-49-0"></span>4.A 促銷設定常見問題

看完前述章節的促銷設定後,對於總部管理人員應該會有一定基本 的認識,但往往在實務上有更複雜或特殊的狀況下,尤其促銷活動多樣 及變化,如何善用多種促銷管理,達到促銷的目的,以下提出使用者在 設定上常遇見的問題解答。

#### 問:為什麼我設定了促銷單後,門市會反應刷條碼並無變價?

答:請檢查促銷單中是否包含該促銷門市,並檢查促銷單是否有「覆核」 ,如果是當日即時促銷單,應請門市手動執行傳輸程式的「上傳及 下傳 」 動作,並離開收銀書面,重新進入。

#### 問:請問市面上常見的第二件5折,要設定在那一個促銷作業中?

答:可以設定在「固定組合促銷」,例如一件 \$350,在固定組合中先手 動計算出二件 \$525 組合價,當該商品刷二件時即會以組合價計算。

#### 問:相同商品是否可以同時設定在不同促銷作業中,順序為何?

答:同一商品可以設定在不同的促銷單中,又如果同一筆商品可能符合 多筆促銷條件時,會依據後台的促銷管理作業的順序「單品促銷」 「混合商品」「固定組合」…依第一個符合條件的促銷單進行變價。

#### 問:我設定買1送1**(A+A)**及買 **5** 送1**(A+C)**兩組促銷時,當刷 **5** 送 **1** 的 商品時,卻依照買1送1的變價方式?

答:當相同商品在不同促銷單中時要特別注意其優先順序,POS 系統會 依照最後修改日期及時間為優先抓取,以提出的問題為例 A 商品在 購買數量 1 及 5 時都會符合促銷單變價規則,所以設定的原則為「相 同商品當數量較多及金額較大,應為最優先,也就是說買5 送1的 組合單,為最後「覆核」,修改時間一定要大於前者。

## <span id="page-50-0"></span>5. 銷售分析

提供多樣銷售分析圖表,以便讓管理人員快速了解公司營運資訊, 並透過彈性多樣化的角度及條件,搭配多種適宜的統計圖,讓您一目了 然。

## <span id="page-50-1"></span>5.1 期間銷售分析

可以使用 月/日/時段 區間分析。如果以時段分析,可以提供經 營者參考,那些時段來客數較多,藉此調整人員的上班時間,提高人力 績效。

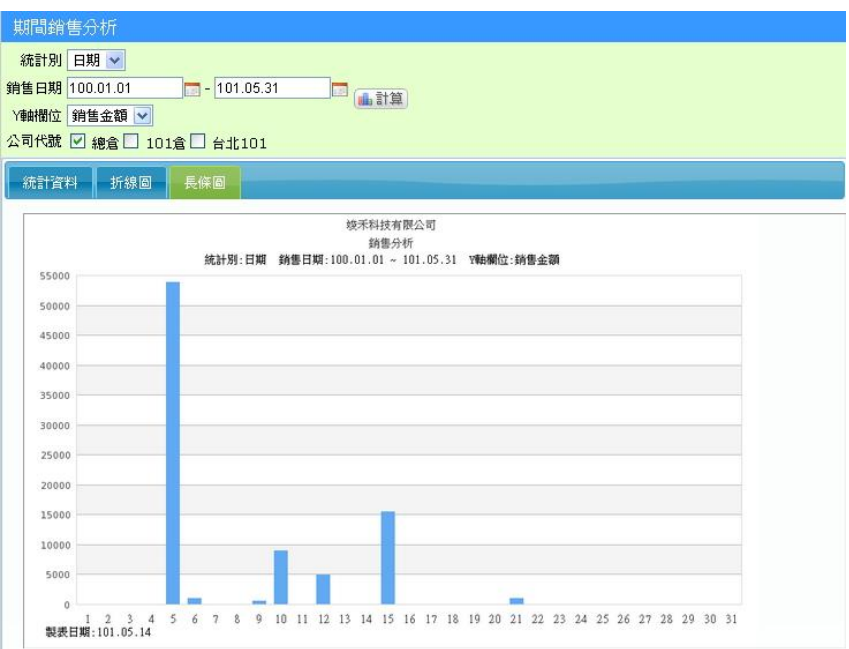

## <span id="page-51-0"></span>5.2 價格帶銷售分析

可以使用 客單價/商品單價 分析那一區間的商品價格較受歡 迎,藉此調整商品配置。

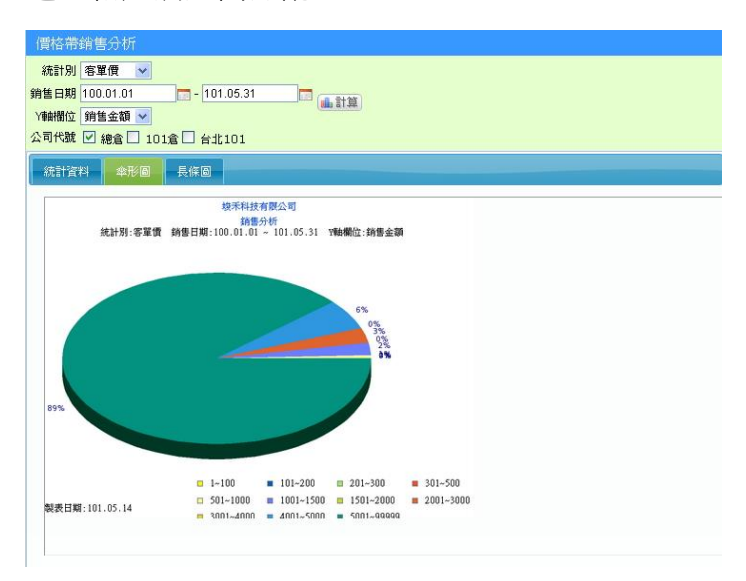

■ 價格帶區間請在「POS 管理」「參數設定」自行訂定

## <span id="page-51-1"></span>5.3 客層銷售分析

當門市人員在收銀時,同時輸入客層,可以讓管理者了解消費者分 佈,藉此調整屬於該區域的商品。

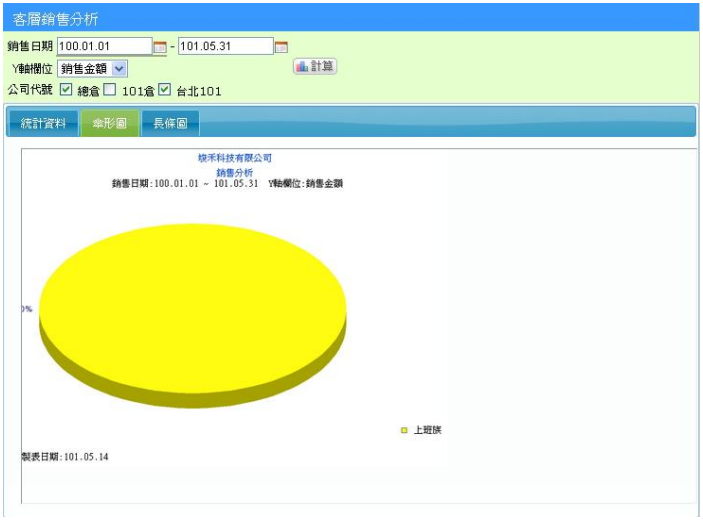

■ 客層請在「POS 管理」「參數設定」自行訂定

# <span id="page-52-0"></span>5.4 門市銷售比較分析

比較不同門市間的經營績效,可以使用 月/日/時段 來分析。

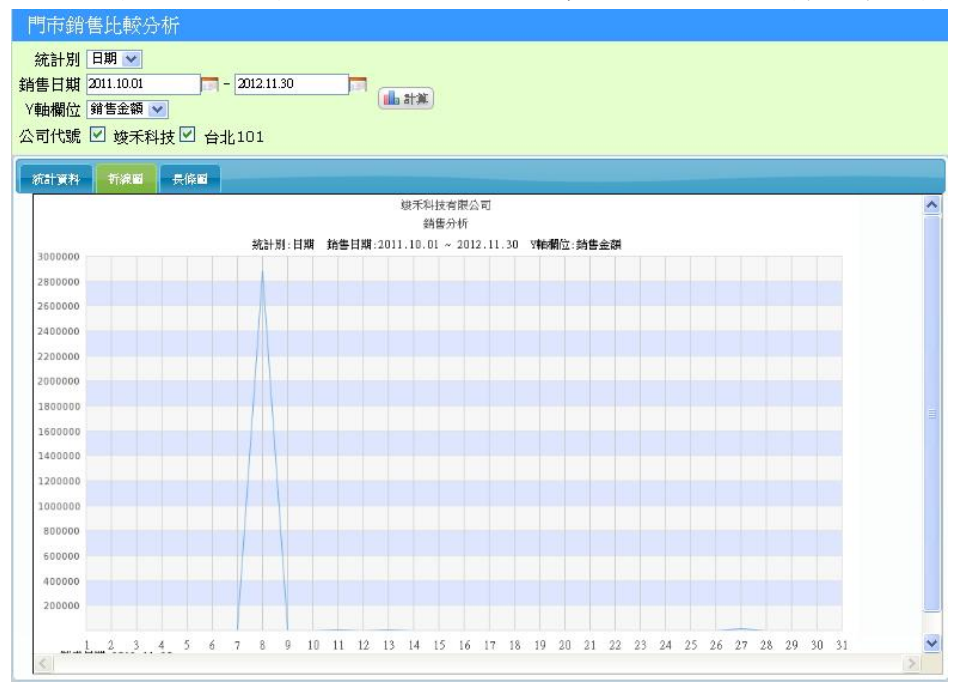

# <span id="page-52-1"></span>5.5 商品類別銷售分析

透過商品類別分析,可以了解各種類別在銷售中所佔的比率。

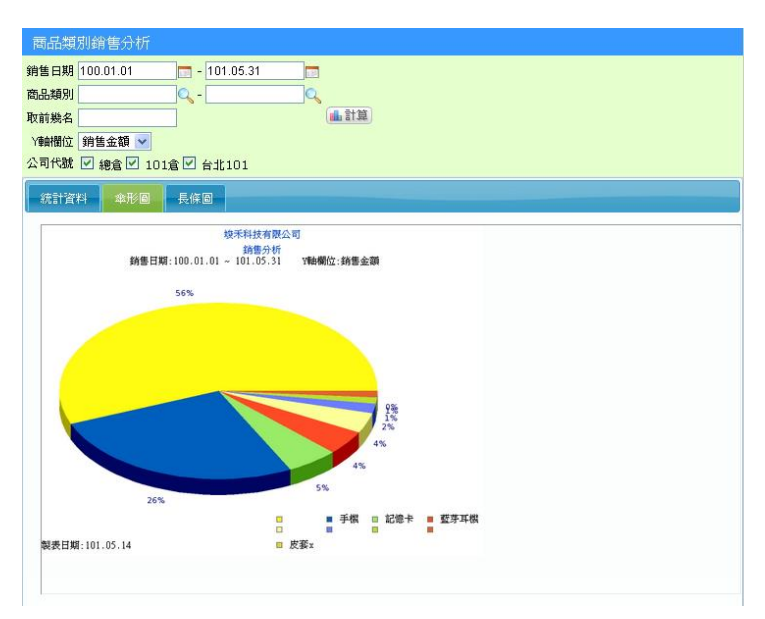

## <span id="page-53-0"></span>5.6 會員分佈圖

結合 Google Map 功能,分析會員消費所在地,透過地圖呈現可以 更直覺的了解與競爭對手在會員分佈狀況,藉此擬定區域銷售策略。

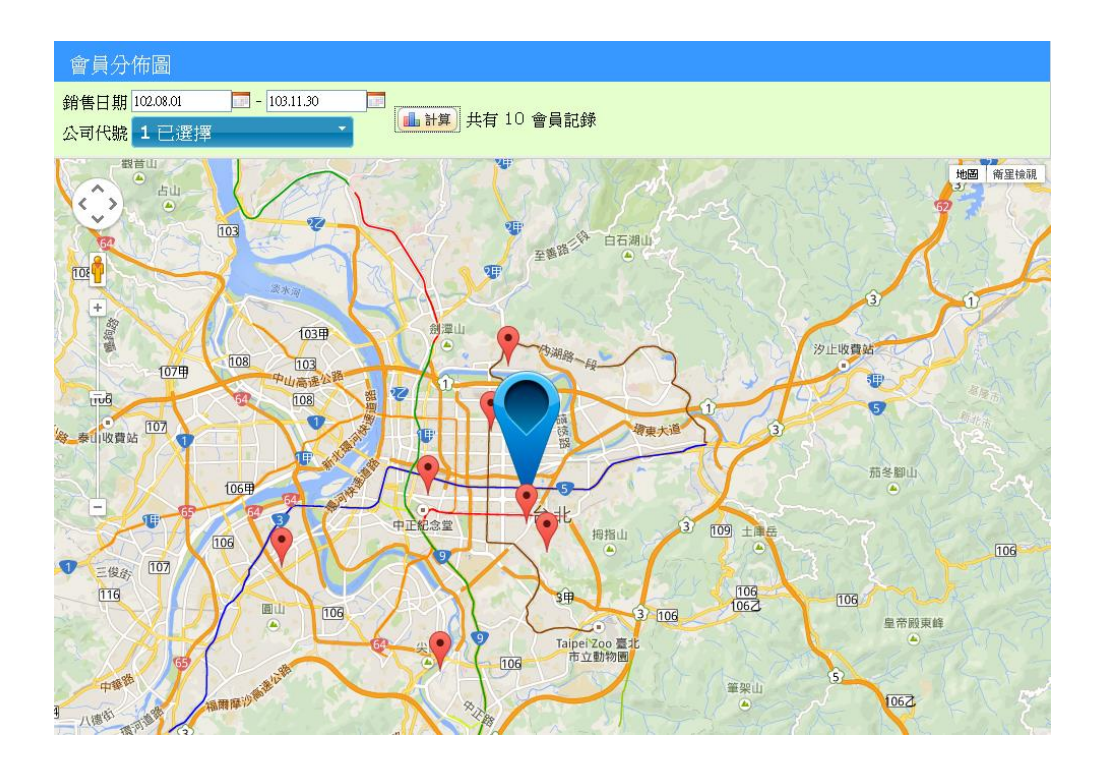

# <span id="page-54-0"></span>6. 參數設定

## <span id="page-54-1"></span>6.1前台參數設定

每一個收銀台都要有屬於自己的收銀參數設定檔。

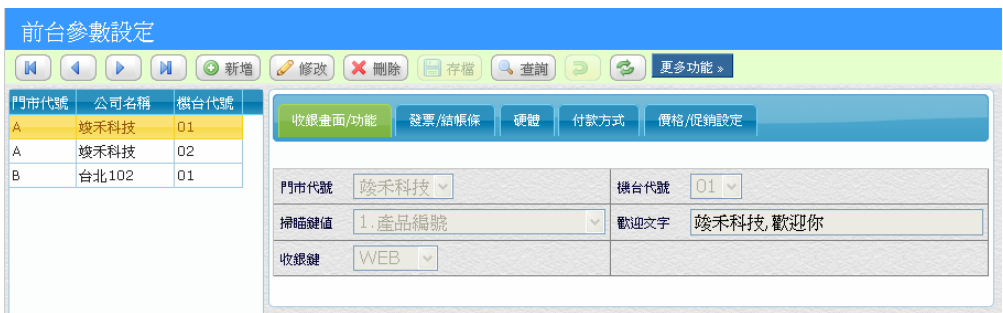

#### 【收銀畫面/功能】

門市代號:這個收銀台隸屬於那一個門市 機台代號:同門市如果有一台以上收銀機,要用機台 01/02/03 依序編號 掃瞄鍵值:收銀時,刷入條碼時,要比對產品的欄位 歡迎文字:客戶顯示器上,待機時的顯示文字

#### 【發票**/**結帳條】

列印抬頭:列印發票上方要顯示公司名稱/統編/電話等資訊 列印表尾:列印感謝詞句等用途

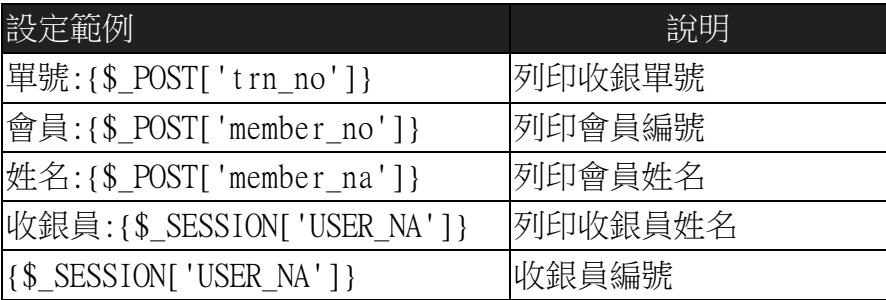

#### 【硬體】

列印設備:提供發票機等列印設備,如果採用 IP 連接,請輸入 IP 位置 發票號碼設定:採用電子發票要打勾,在登入時才會提示目前發票號碼 發票品名:印在發票上的商品品項,可以選擇條碼、品名等列印 單一發票品名:發票品項,透過功能鍵來選擇要印出的發票品項名稱

#### 【付款方式】

提供六種自定付款方式,可以自行決定各種付款名稱,在系統上線初期 就應該決定好,不同收銀台的付款名稱應該統一,

付款方式 1:固定為「信用卡」付款,請勿變更

已開發票:當勾選已開發票,發票列印時將會扣除該付款金額,例如已 開發票出售的禮券

輸入方式:「手動」係指由收銀員自行輸入,「禁止」為不可輸入,「設備」 常用於刷卡機

找零:付款金額是否可以找零給消費者,例如有價禮券付款,超出消費 金額時,須打勾可以找零

#### 【價格/促銷設定】

最大幣值:設定現金最大面額幣值,例如台灣是\$2,000 採用會員價:當使用會員價制度時,要打勾此選項,並且在商品檔的「會 員價」輸入會員價,銷售時如果會員銷售會捉取「會員價」

採用價格:銷售時的產品售價,要以商品檔的那一個價格欄位為實際售 價

促銷方式:可以採用那幾種促銷方式

稅別:結帳時的稅別

## <span id="page-56-0"></span>6.2收銀鍵設定

定義前台收銀畫面的功能按鈕,每家門市可依需求設定收銀鍵顯示 與排序,「排序」欄位為0表示不顯示。

的组组织完成

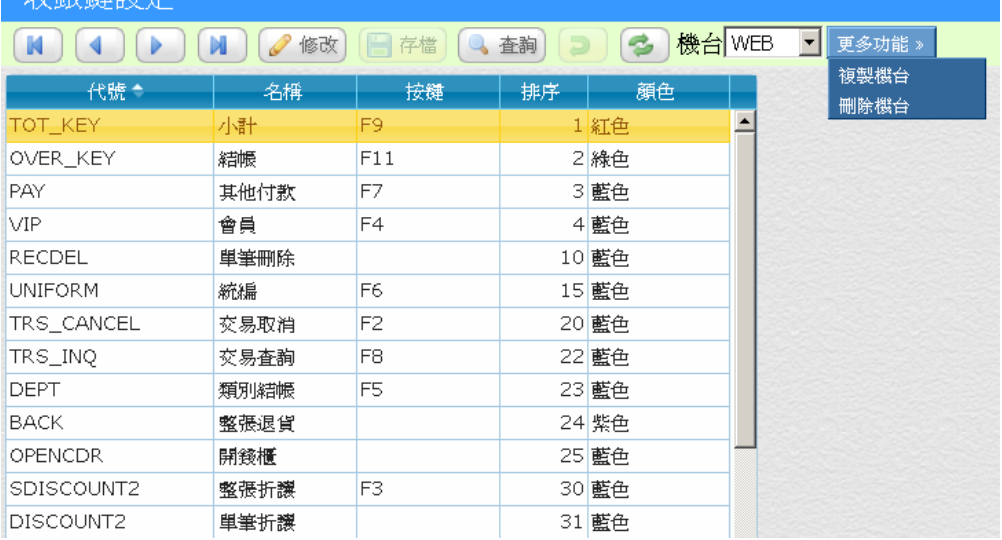

複製機台:將目前這個收銀鍵複製一個新名稱,並且指定各別門市使用 那一個收銀鍵組合。

刪除機台:將目前這個收銀鍵組合刪除。

#### <span id="page-57-0"></span>6.3POS 參數設定

針對所有收銀結帳模式,有以下幾種設定參數提供設定:

數量位數:在前台輸入區欄位中,設定「數字」+「Enter 鍵」的最大值, 這應該由營業品項最多一次能賣多少個數量來決定,並且應該考量商品 編號的最小長度,例如設定 數量位數 3時,商品編號最少要 4 位數, 以避免系統誤將商品編號當做數量

手動改價格:在前台刷入商品條碼後,是否還可以更改單價: 不允許:預設選項,建議採用此選項,價格應由促銷方式決定 全商品允許:所以商品都可以更改單價 依產品設定:在產品建檔中,將「手動價格」勾選後,才能更改單價

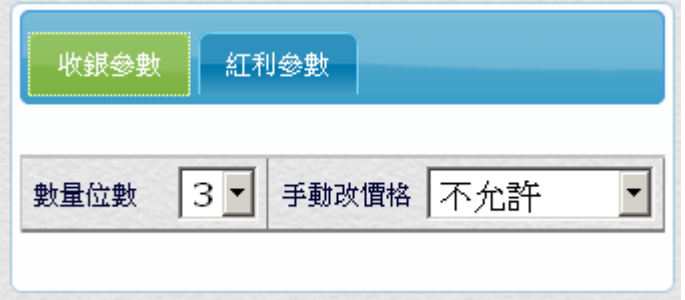

附註:當設定可以手動更改價格後,如果該商品設定為促銷商品,系統 在「小計」後還是會以促銷價格為最後依據。

## <span id="page-58-0"></span>6.4 POS 參數設定/紅利設定

系統提供二種紅利積點模式,提供消費金額累積紅利,消費者再透 過紅利折抵消費,藉此吸引顧客再次消費誘因。

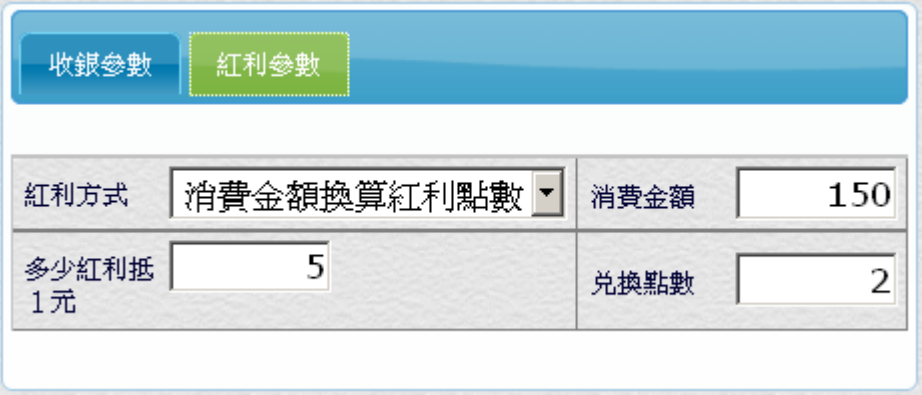

以上面的設定範例而言:當消費者單筆消費 150 元,可以累積到會員紅 利點數 2 點,並且累積 5 點時,可以折抵一元

在「前台參數設定」中,應該要指定一個付款方式為「紅利點數」並將 輸入方式設定「紅利」,當消費者以紅利折抵消費時,收銀員在其他付款 輸入紅利點數後,系統才能正確的扣除會員點數。

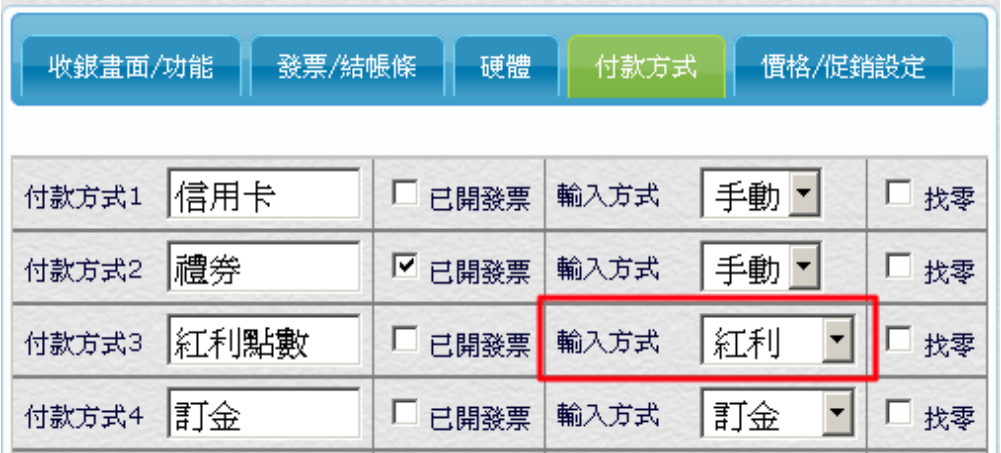

### <span id="page-59-0"></span>6.5 硬體週邊設定

WEB POS 前台收銀如果要連接發票機/刷卡機等硬體時, 須要在 Windows 7 以上的電腦執行,並安裝「WEB 前端程式」, WEB POS 才可 以正常連接並驅動設備動作。

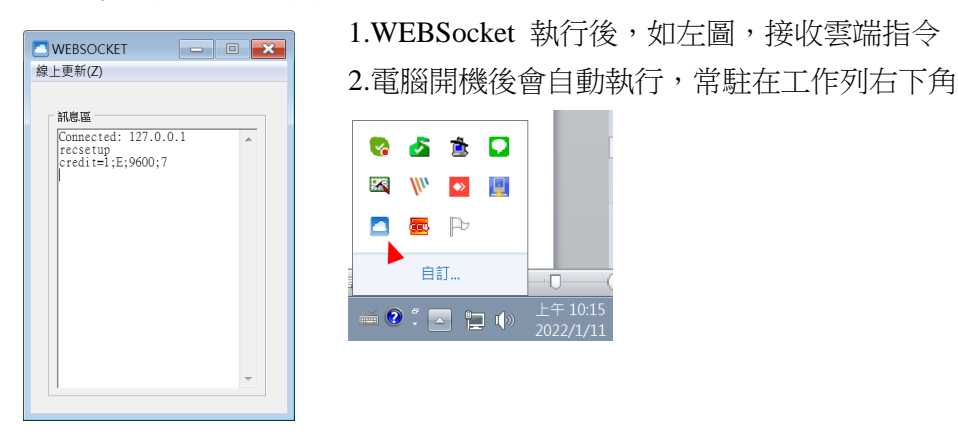

請從官網 *https://weberp.com.tw* 技術支援*/*檔案下檔*/ERP* 下載安裝

#### <span id="page-59-1"></span>**6.5.1** 電子發票機設定

電子發票機(出單機)如果使用 USB 連接,須先安裝發票機驅動程 式,完成自我測試列印,並且在共用頁面,設定共用印表機,以 Epson TM 系列可以取名為「TM」。

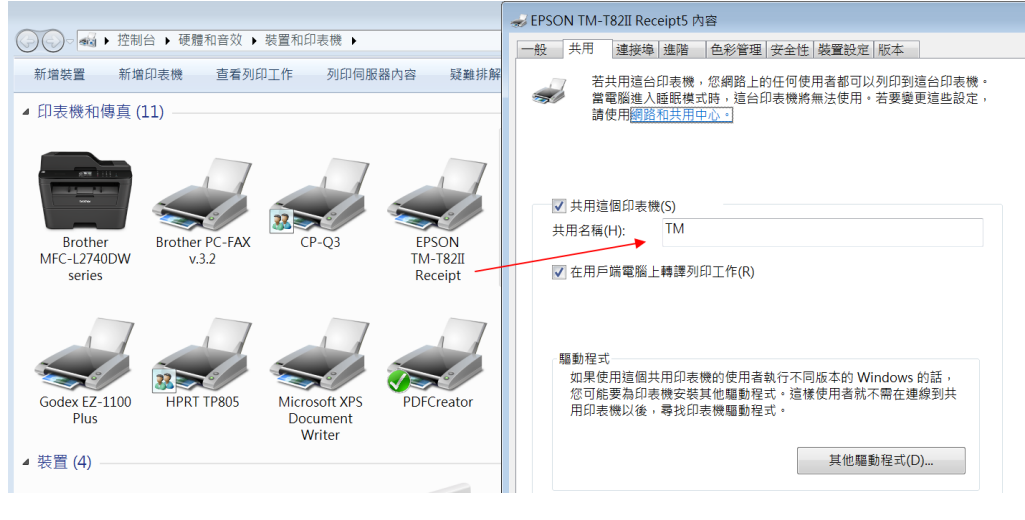

(設定 A)

在「POS管理/參數設定/前台參數設定」選擇列印設備 1 為 EPSON TM, 並在列印 1 IP 輸入「Nocalhost\tm」完成發票機設定。

| M<br>門市代號<br>A | M<br>d.<br>∥ ∢<br>公司名稱<br>竣禾科技 | ◎ 新增<br>機台代號<br>01<br>02 | √修改 × 删除 ■存檔 4 查詢<br>發票/結帳條<br>收銀畫面/功能 | $\epsilon$<br>$\Rightarrow$<br>硬體 | 更多功能»<br>付款方式 | 價格/促銷設定      | 支付設定       |       |              |      |
|----------------|--------------------------------|--------------------------|----------------------------------------|-----------------------------------|---------------|--------------|------------|-------|--------------|------|
|                | 竣禾科技                           |                          | 列印設備1<br><b>EPSON TM</b><br>$\vee$     | 連接埠                               | 驅動<br>$\vee$  |              | 速率         | 9600  | $\checkmark$ |      |
|                |                                |                          | 不使用<br>列印設備2<br>$\vee$                 | 連接埠                               | $COM1$ $\vee$ |              | 速率         | 9600  | $\vee$       |      |
|                |                                |                          | 不使用<br>錢櫃<br>$\checkmark$              | 連接埠                               | $COM1$ $\vee$ |              | 速率         | 19200 | $\check{~}$  |      |
|                |                                |                          | 不使用<br>價格顯示器<br>$\vee$                 | 連接埠                               | $COM1$ $\vee$ |              | 速率         | 9600  | $\checkmark$ |      |
|                |                                |                          | $AS-300$<br>刷卡機1<br>$\checkmark$       | 連接埠                               | $COM1$ $\vee$ |              | 速率         | 9600  | $\vee$       |      |
|                |                                |                          | 不使用<br>刷卡機2<br>$\checkmark$            | 連接埠                               | $COM1$ $\vee$ |              | <b>IP</b>  |       |              |      |
|                |                                |                          | √ 發票號碼設定                               | 發票品名<br>1.中文品名                    |               | $\checkmark$ | 單一發票品<br>項 |       |              |      |
|                |                                |                          | \\localhost\tm<br>列印1 IP               | 列印2 IP                            |               |              | 文具<br>五金用品 |       |              |      |
|                |                                |                          | 通訊埠<br>WEBSOCKET v                     |                                   |               |              |            |       |              | ///. |

(設定 B)

註 1:如果發票機是採用網路線連接,就可以忽略「設定 A」的步驟。 註 2:使用電子發票須先在「帳款發票/月發票設定」輸入當期發票區間, 並在「發票號碼設定」勾選。

註 3:在前台收銀「銷售查詢」列印日結帳條,以測試連接列印是否正確。

#### <span id="page-60-0"></span>**6.5.2** 刷卡機設定

銀行刷卡機連接,需先跟銀行申請 PO S連接線,並在「POS 管理/參數 設定/前台參數設定」指定刷卡機型號。

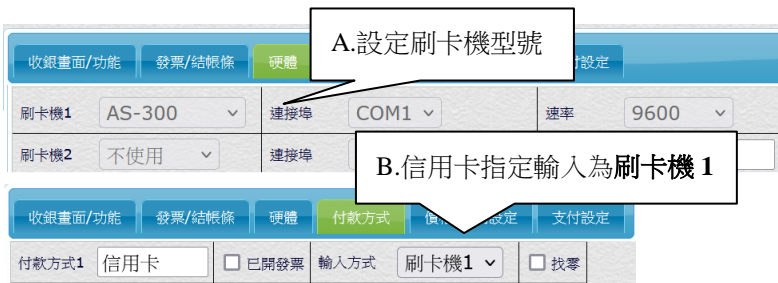

註 1:前台收銀信用卡連線後,刷卡機螢幕出現金額即代表連接成功。